# **Precision 5490**

Uživatelská příručka

**Regulační model: P154G Regulační typ: P154G004 Březen 2024 Rev. A00**

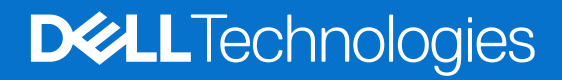

# **Pohledy na počítač Precision 5490**

### **Vpravo**

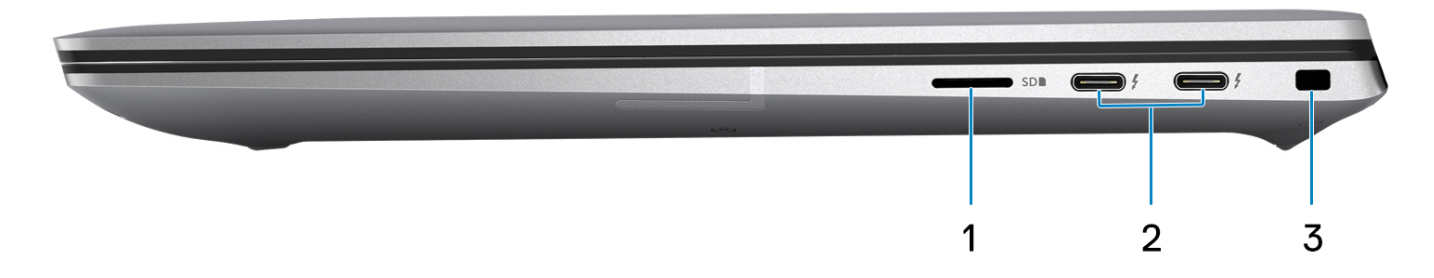

### **Obrázek 1. Pohled zprava**

### 1. **Slot pro kartu microSD**

Slouží ke čtení z karty microSD a zápisu na ni. Počítač podporuje následující typy karet:

- Karta micro Secure Digital (microSD)
- micro-Secure Digital High Capacity (micro-SDHC)
- Karta micro-Secure Digital Extended Capacity (micro-SDXC)

### 2. **Porty ThunderBolt 4 (40 Gb/s) s funkcí Power Delivery a rozhraním DisplayPort**

Podporuje rozhraní USB4, DisplayPort 2.1 a Thunderbolt 4 a slouží k připojení k externím displejům prostřednictvím adaptéru displeje. Poskytuje rychlost přenosu dat až 40 Gb/s pro specifikaci USB4 a Thunderbolt 4.

- **POZNÁMKA:** K portům Thunderbolt 4 můžete připojit dokovací stanici Dell. Další informace naleznete v článku znalostní databáze [000124295](https://www.dell.com/support/kbdoc/000124295/guide-to-dell-docking-stations) na adrese [www.dell.com/support.](https://www.dell.com/support)
- **POZNÁMKA:** K připojení zařízení DisplayPort je zapotřebí adaptér z USB Type-C na DisplayPort (prodává se samostatně).
- **POZNÁMKA:** Rozhraní USB4 je zpětné kompatibilní s USB 3.2, USB 2.0 a Thunderbolt 3.
- **POZNÁMKA:** Thunderbolt 4 rovněž podporuje dva 4K displeje a jeden 8K displej.

#### 3. **Slot bezpečnostního kabelu (ve tvaru klínu)**

Slouží k připojení bezpečnostního kabelu, který chrání před neoprávněným přemístěním počítače.

**1**

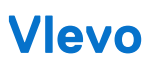

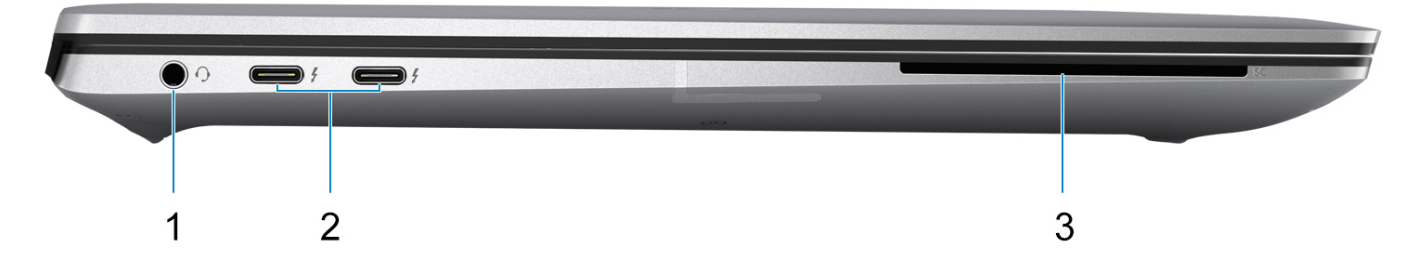

### **Obrázek 2. Pohled zleva**

#### 1. **Univerzální zvukový konektor**

Slouží k připojení sluchátek nebo náhlavní soupravy (kombinace sluchátek a mikrofonu).

### 2. **Porty ThunderBolt 4 (40 Gb/s) s funkcí Power Delivery a rozhraním DisplayPort**

Podporuje rozhraní USB4, DisplayPort 2.1 a Thunderbolt 4 a slouží k připojení k externím displejům prostřednictvím adaptéru displeje. Poskytuje rychlost přenosu dat až 40 Gb/s pro specifikaci USB4 a Thunderbolt 4.

- **(j)** POZNÁMKA: K portům Thunderbolt 4 můžete připojit dokovací stanici Dell. Další informace naleznete v článku znalostní databáze [000124295](https://www.dell.com/support/kbdoc/000124295/guide-to-dell-docking-stations) na adrese [www.dell.com/support.](https://www.dell.com/support)
- **POZNÁMKA:** K připojení zařízení DisplayPort je zapotřebí adaptér z USB Type-C na DisplayPort (prodává se samostatně).
- **POZNÁMKA:** Rozhraní USB4 je zpětné kompatibilní s USB 3.2, USB 2.0 a Thunderbolt 3.
- **POZNÁMKA:** Thunderbolt 4 rovněž podporuje dva 4K displeje a jeden 8K displej.

#### 3. **Slot na čtečku čipových karet**

Poskytuje fyzické elektronické oprávnění pro řízení přístupu ke zdrojům.

Podporuje bezkontaktní i kontaktní čipové karty.

Poskytuje identifikaci osob, ověřování, ukládání dat a aplikační zpracování.

## **Shora**

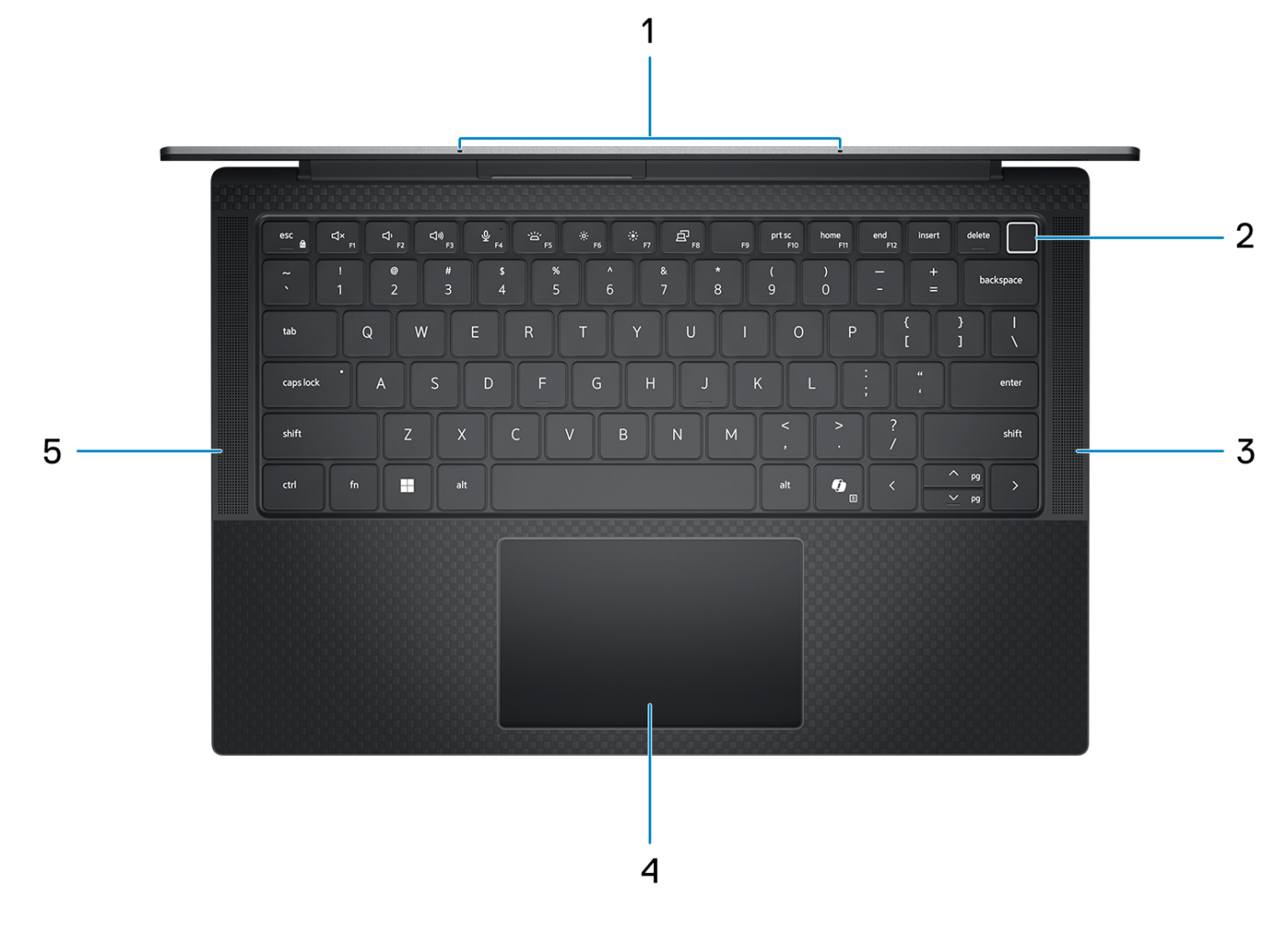

#### **Obrázek 3. Horní pohled**

#### 1. **Mikrofon**

Poskytuje digitální zvukový vstup pro záznam zvuku, hlasová volání atd.

### 2. **Vypínač s volitelnou čtečkou otisků prstů**

Stisknutím počítač zapnete, pokud je vypnutý nebo v režimu spánku či hibernace.

Když je počítač zapnutý, uvedete jej stisknutím vypínače do režimu spánku. Když vypínač stisknete a podržíte po dobu čtyř sekund, dojde k vynucenému vypnutí počítače.

Obsahuje-li vypínač čtečku otisků prstů, můžete se pevným přiložením prstu k vypínači přihlásit.

**POZNÁMKA:** Chování tlačítka napájení lze upravit v systému Windows.

### 3. **Pravý reproduktor**

Zajišťuje zvukový výstup.

### 4. **Dotyková podložka Precision s volitelnou technologií NFC / bezdotykovou čtečkou čipových karet**

Pohybujte kurzorem myši pomocí posouvání prstu po dotykové podložce. Klepnutí je kliknutí levým tlačítkem a klepnutí dvěma prsty je kliknutí pravým tlačítkem.

### 5. **Levý reproduktor**

Zajišťuje zvukový výstup.

## **Vpředu**

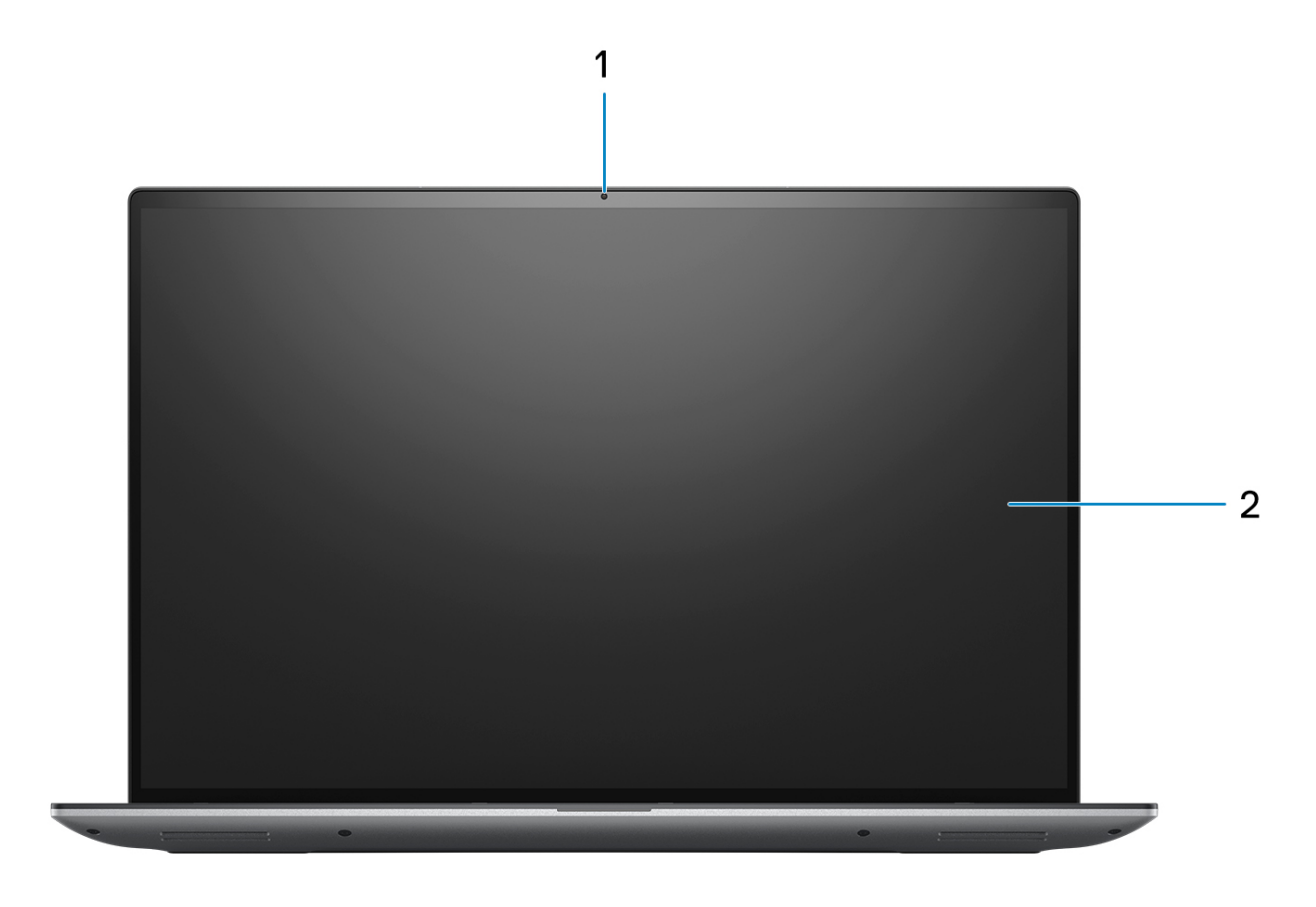

### **Obrázek 4. Pohled zepředu**

### 1. **Barevná kamera**

Umožňuje komunikovat prostřednictvím video konverzace, pořizovat fotografie a nahrávat videa.

### 2. **Panel LCD**

Poskytuje vizuální výstup pro uživatele.

## **Spodní část**

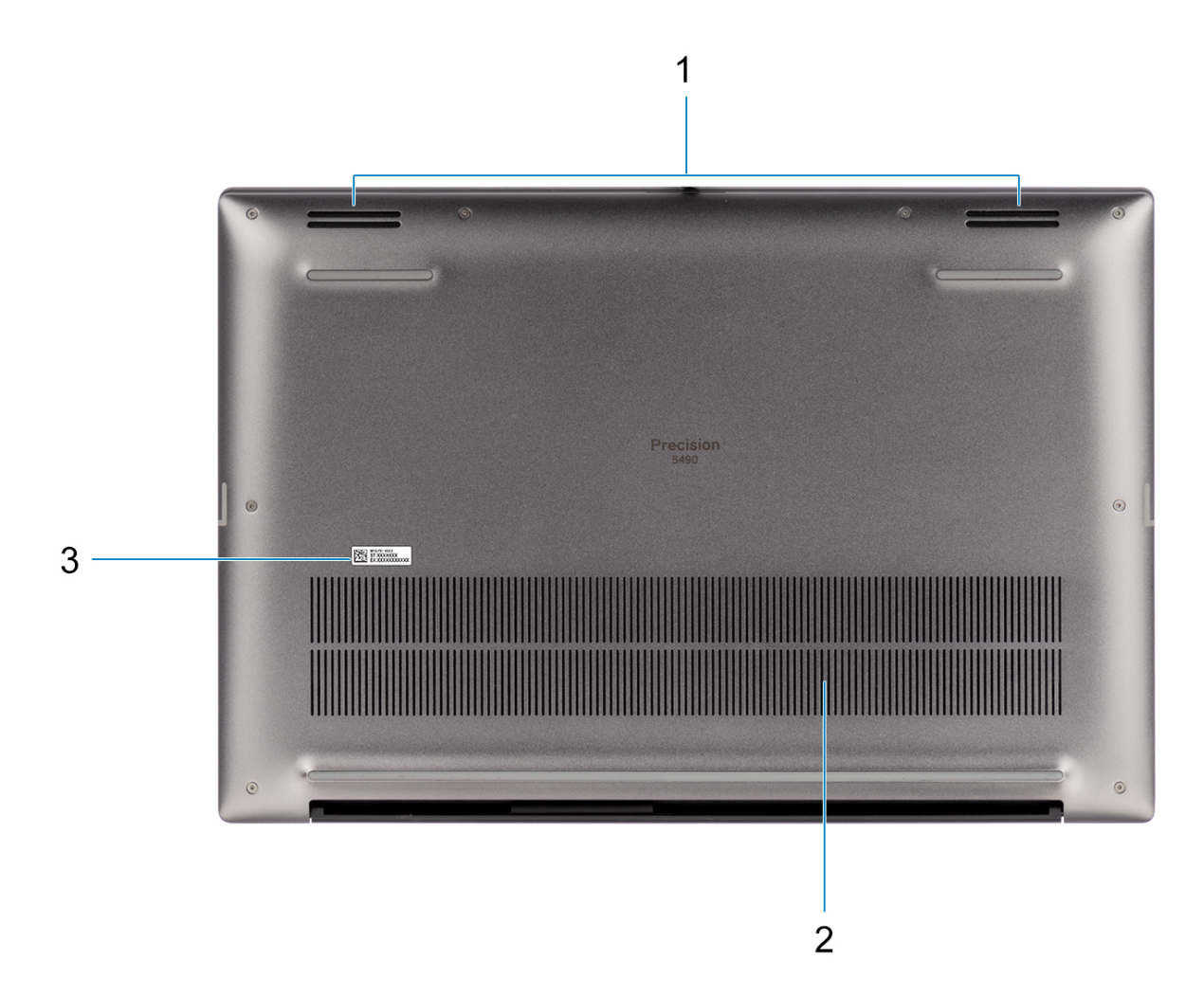

### **Obrázek 5. Pohled zdola**

#### 1. **Reproduktory**

Poskytuje zvukový výstup.

### 2. **Větrací otvory**

Vzduch nasávají interní ventilátory skrze větrací otvory.

**POZNÁMKA:** Aby se počítač nepřehřál, je třeba zajistit, aby za provozu nebyly větrací otvory ničím blokované.

### 3. **Výrobní číslo a regulační štítek**

Výrobní číslo je jedinečný alfanumerický identifikátor, díky kterému mohou servisní technici společnosti Dell identifikovat hardwarové komponenty v počítači a přistupovat k informacím o záruce. Regulační štítek obsahuje regulační informace o počítači.

## **Výrobní číslo**

Výrobní číslo je jedinečný alfanumerický identifikátor, který umožňuje servisním technikům společnosti Dell identifikovat hardwarové komponenty v počítači a přistupovat k informacím o záruce.

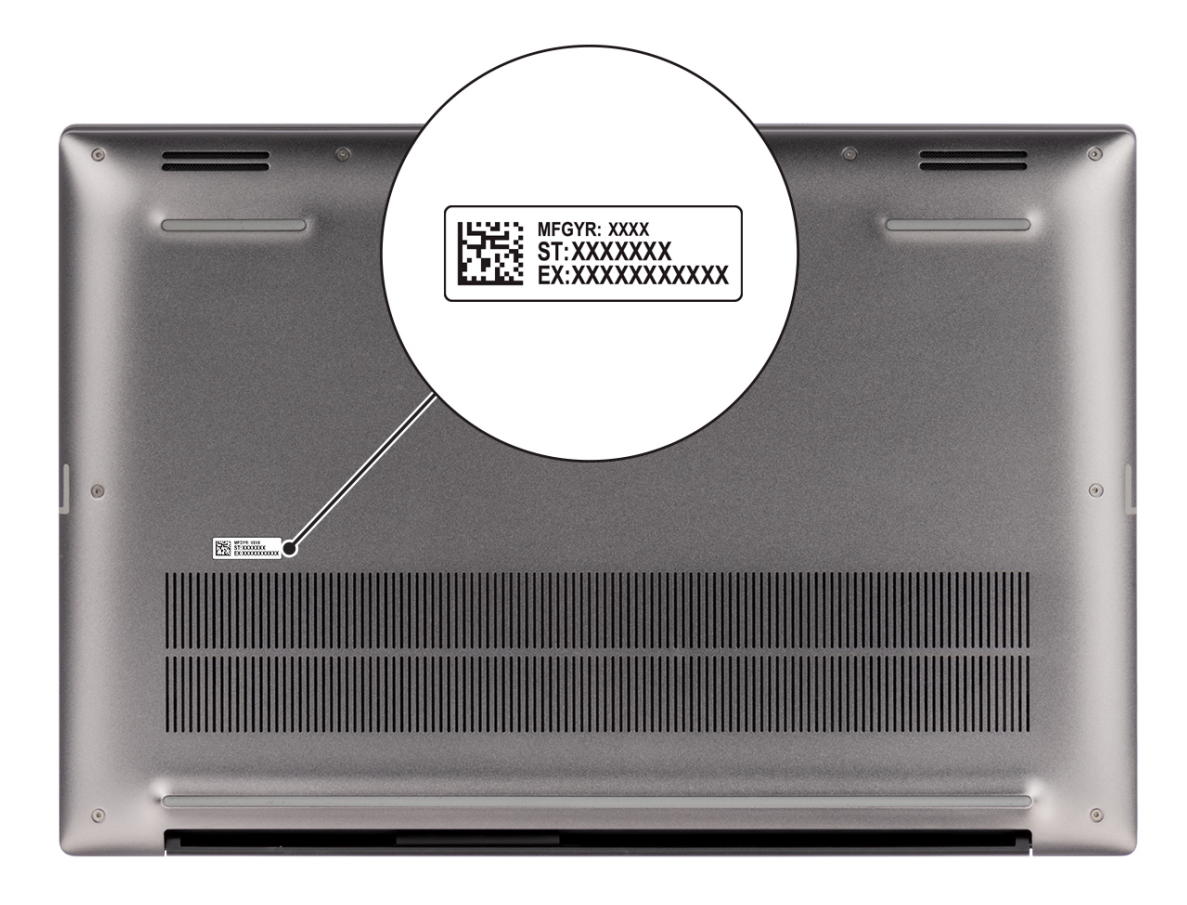

### **Obrázek 6. Umístění výrobního čísla**

## **Indikátor stavu nabití baterie**

V následující tabulce je uvedeno chování indikátoru nabití a stavu baterie počítače Precision 5490.

### **Tabulka 1. Chování indikátoru nabití a stavu baterie**

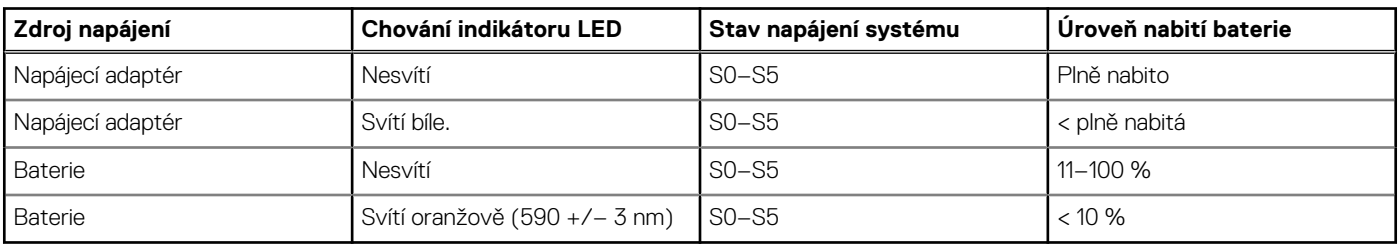

- S0 (zapnuto) Počítač je zapnutý.
- S4 (hibernace) Počítač spotřebovává ve srovnání s ostatními typy režimu spánku nejméně energie. Systém je téměř ve vypnutém stavu, kromě udržovacího napájení. Kontextová data se zapisují na pevný disk.
- S5 (vypnuto) Počítač je ve vypnutém stavu.

# **Nastavení počítače Precision 5490**

### **O této úloze**

**POZNÁMKA:** Obrázky v tomto dokumentu se mohou lišit od vašeho počítače v závislosti na sestavě, kterou jste si objednali.

### **Kroky**

1. Připojte napájecí adaptér a stiskněte vypínač.

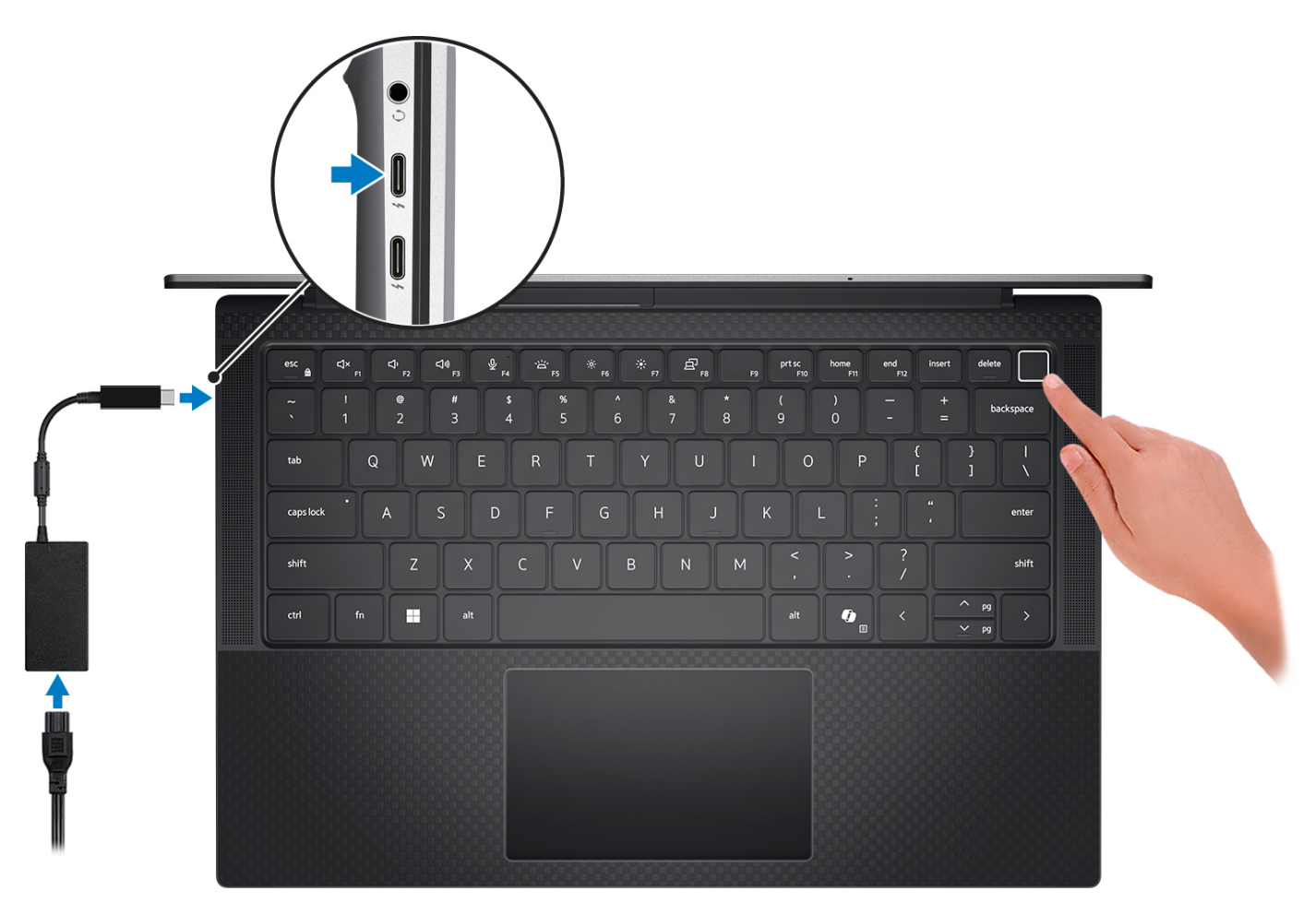

### **Obrázek 7. Připojte napájecí adaptér a stiskněte vypínač.**

- **POZNÁMKA:** Kvůli úspoře energie může baterie přejít během přepravy do úsporného režimu. Při prvním zapnutí počítače musí být připojený napájecí adaptér.
- 2. Dokončete nastavení operačního systému.

### **V systému Ubuntu:**

Postupujte podle pokynů na obrazovce a dokončete nastavení. Další informace o instalaci a nastavení Ubuntu lze vyhledat ve znalostní bázi na stránkách [www.dell.com/support.](https://www.dell.com/support/)

### **V systému Windows:**

Postupujte podle pokynů na obrazovce a dokončete nastavení. Při nastavování společnost Dell Technologies doporučuje:

- Připojit se k síti kvůli aktualizacím systému Windows.
- **POZNÁMKA:** Pokud se připojujete k zabezpečené bezdrátové síti, zadejte po vyzvání heslo pro přístup k bezdrátové síti.
- Jestliže jste připojeni k internetu, přihlaste se nebo vytvořte účet Microsoft. Nejste-li připojeni k internetu, vytvořte si účet offline.
- Na obrazovce **Podpora a ochrana** zadejte kontaktní údaje.
- 3. Vyhledejte aplikace Dell z nabídky Start v systému Windows doporučeno.

### **Tabulka 2. Vyhledejte aplikace Dell v systému Windows v režimu S**

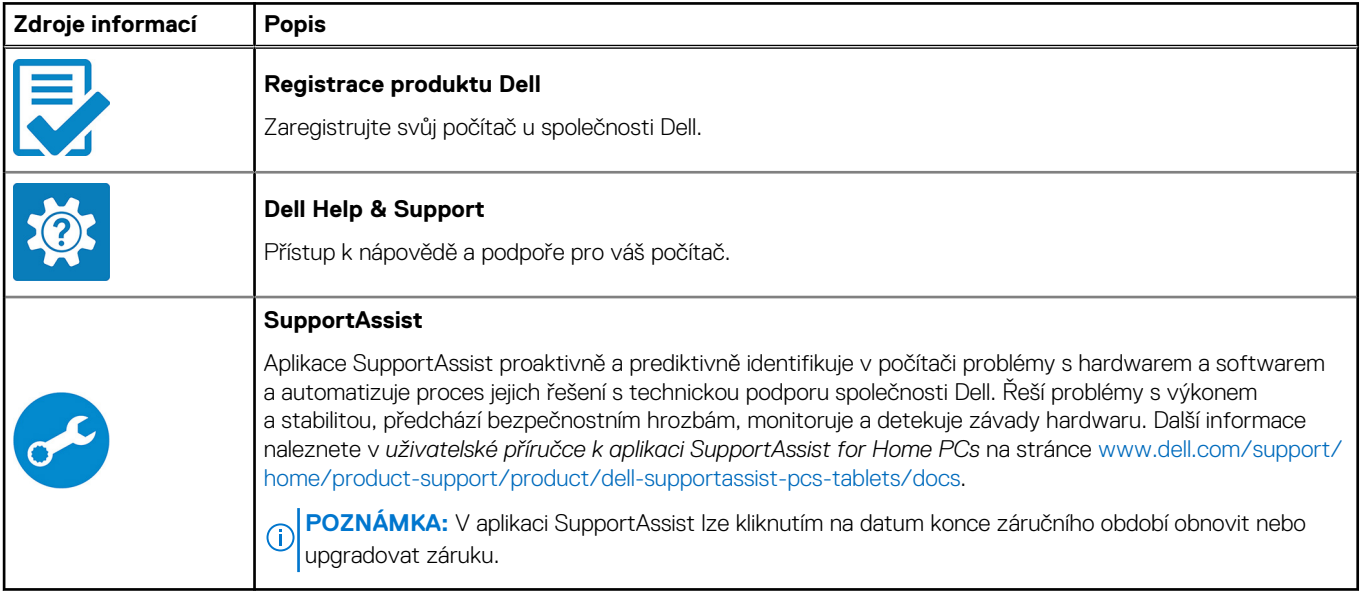

### **Tabulka 3. Umístění aplikací Dell v systému Windows**

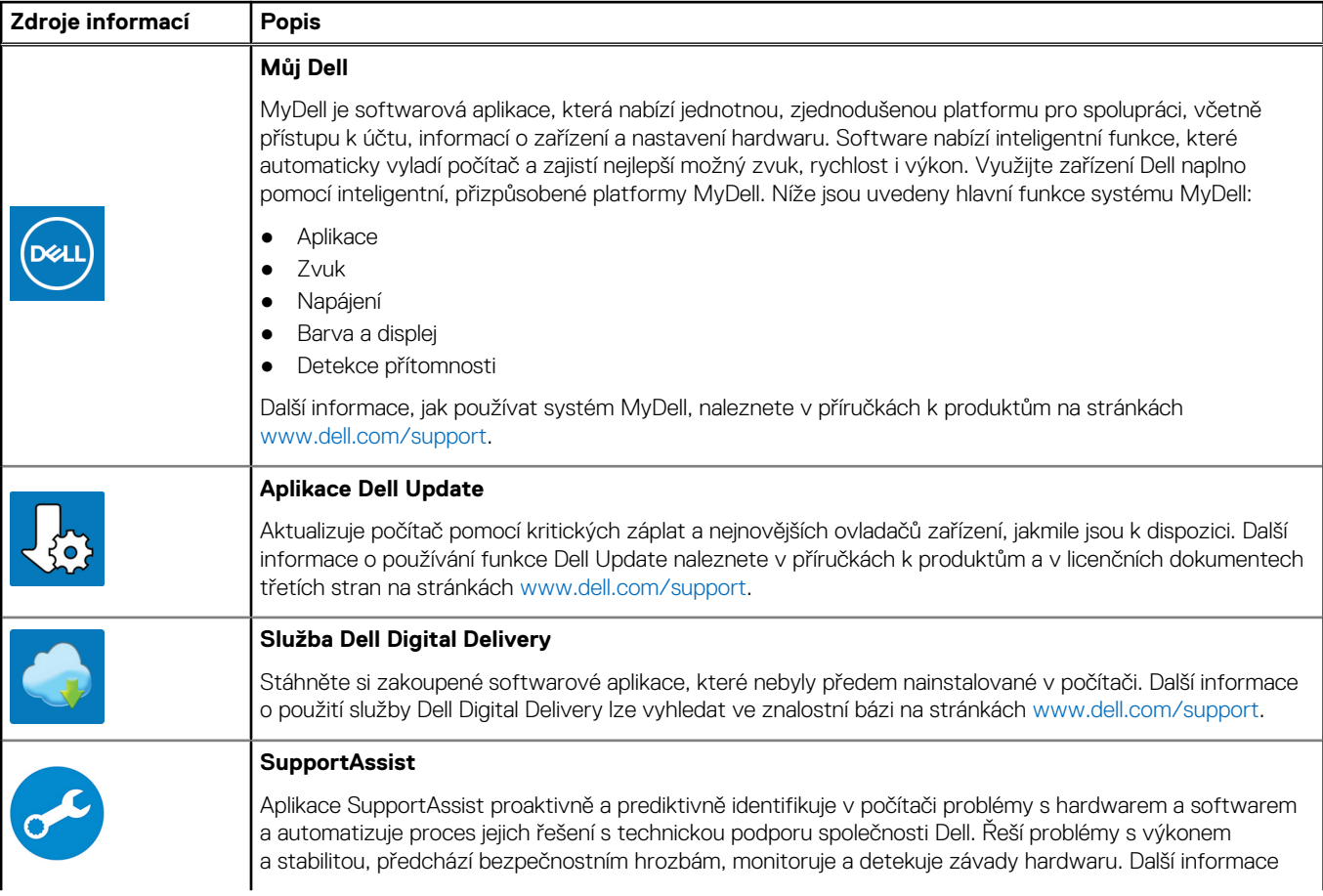

### **Tabulka 3. Umístění aplikací Dell v systému Windows (pokračování)**

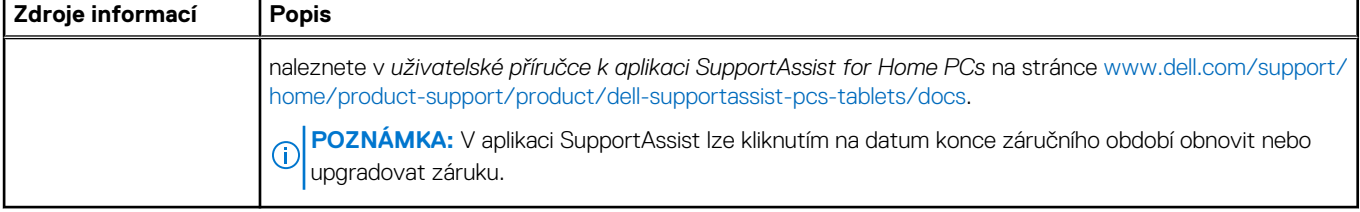

**3**

# **Specifikace počítače Precision 5490**

## **Rozměry a hmotnost**

V následující tabulce je uvedena výška, šířka, hloubka a hmotnost počítače Precision 5490.

### **Tabulka 4. Rozměry a hmotnost**

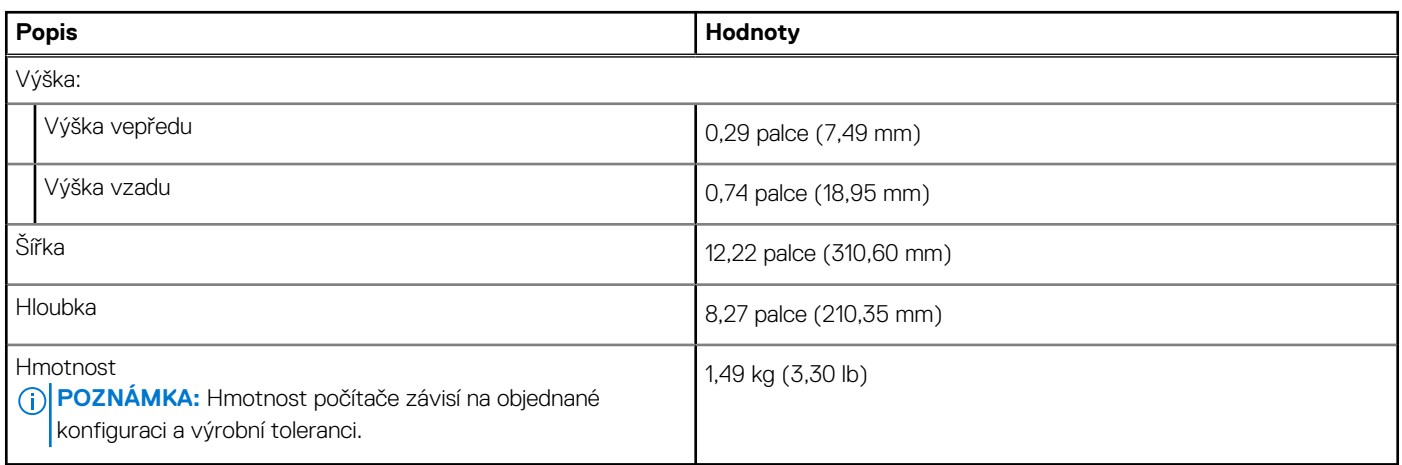

### **Procesor**

Následující tabulka obsahuje podrobné údaje o procesorech podporovaných počítačem Precision 5490.

### **Tabulka 5. Procesor**

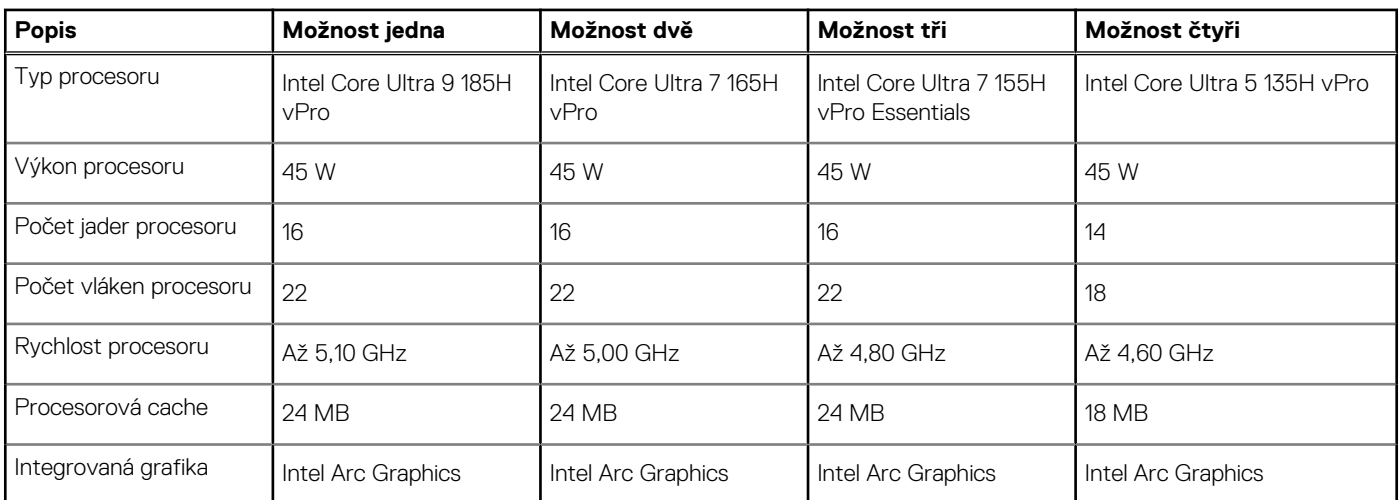

# **Čipová sada**

Následující tabulka obsahuje podrobné údaje o čipových sadách podporovaných počítačem Precision 5490.

### **Tabulka 6. Čipová sada**

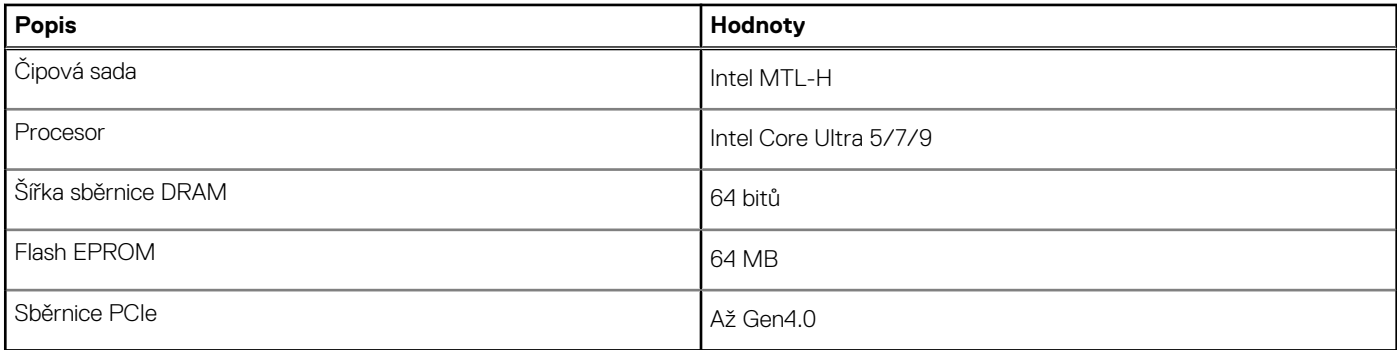

## **Operační systém**

Počítač Precision 5490 podporuje následující operační systémy:

- Windows 11 23H2
- Windows 11 22H2
- Windows 10 22H2
- Ubuntu Linux 22.04, 64bitový

## **Paměť**

V následující tabulce jsou uvedeny parametry paměti v počítači Precision 5490.

### **Tabulka 7. Specifikace paměti**

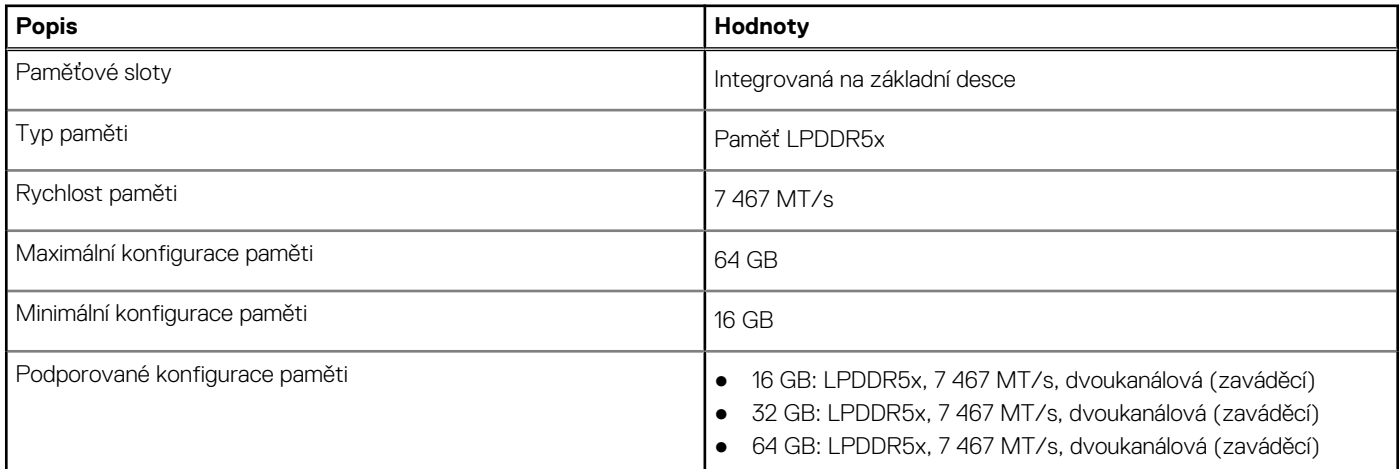

## **Externí porty**

V následující tabulce jsou uvedeny externí porty počítače Precision 5490.

### **Tabulka 8. Externí porty**

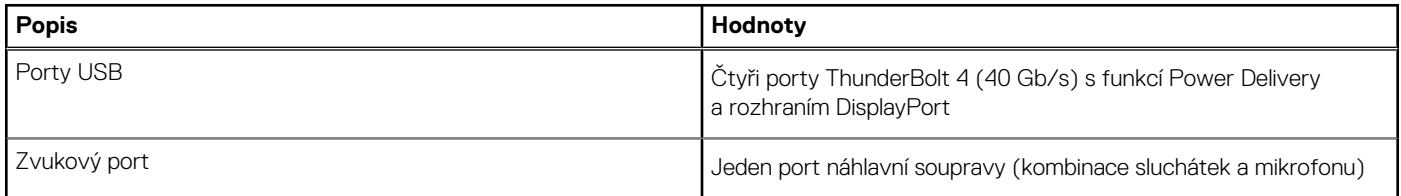

### **Tabulka 8. Externí porty (pokračování)**

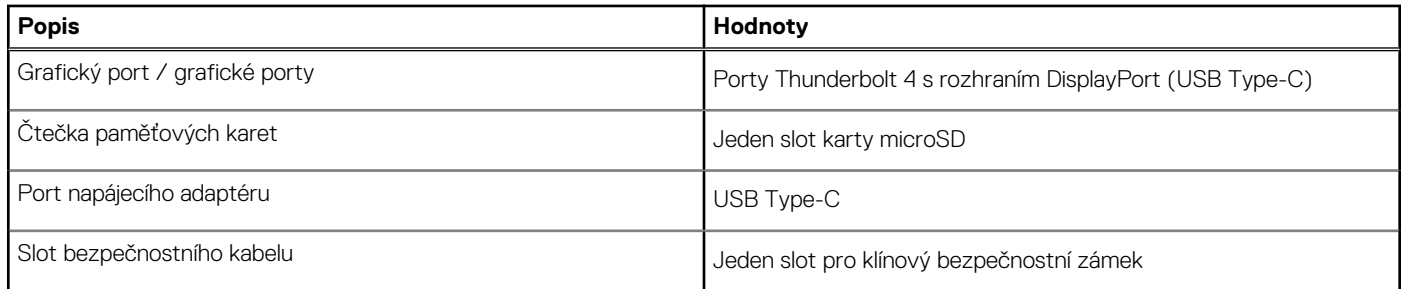

## **Interní sloty**

V následující tabulce jsou uvedeny interní sloty počítače Precision 5490.

### **Tabulka 9. Interní sloty**

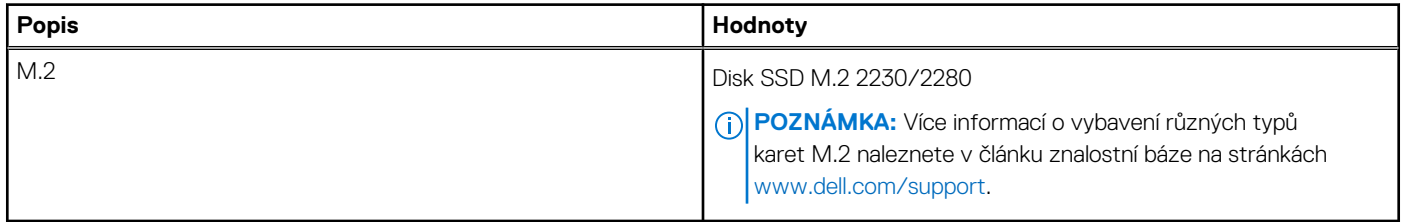

## **Bezdrátový modul**

Následující tabulka uvádí moduly WLAN (Wireless Local Area Network, místní oblastní síť) podporované v notebooku Precision 5490.

### **Tabulka 10. Specifikace bezdrátového modulu**

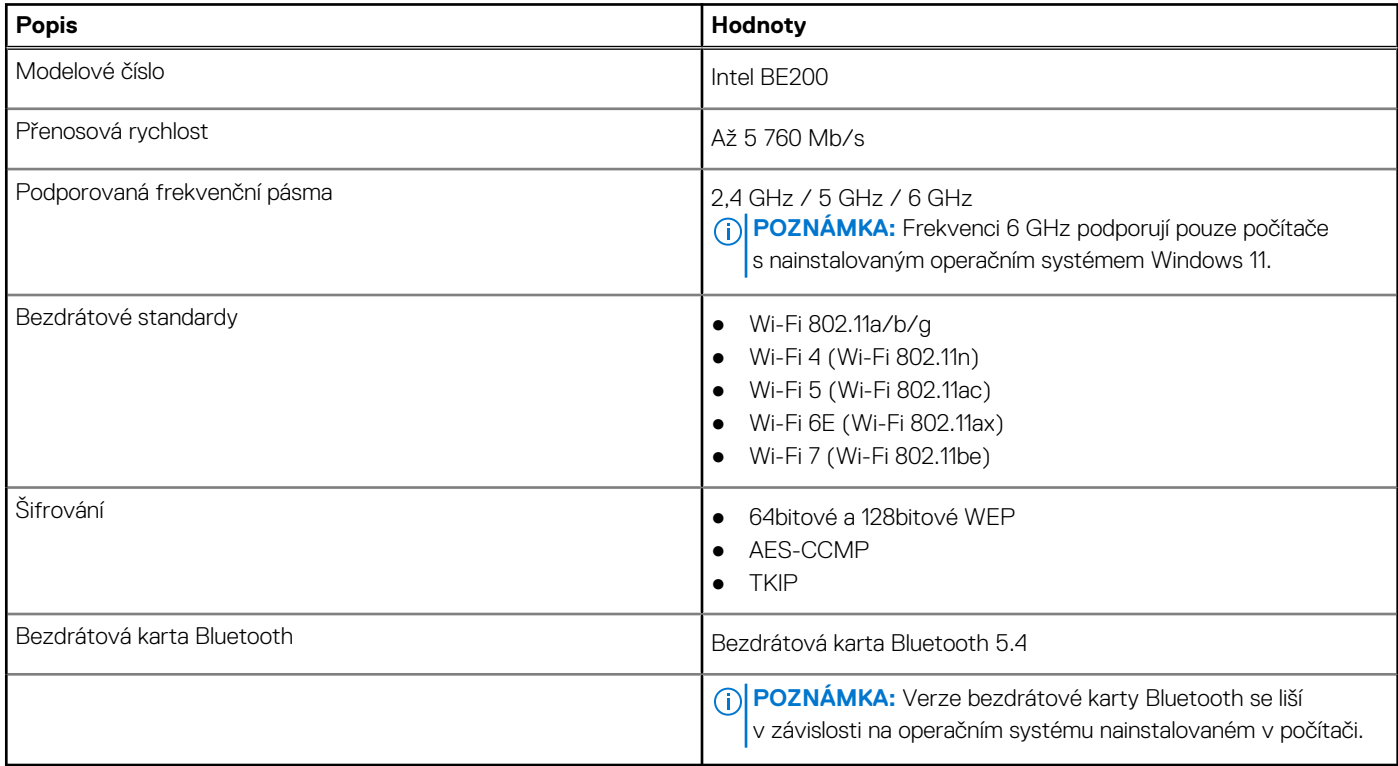

# **Zvuk**

V následující tabulce jsou uvedeny parametry zvuku v počítači Precision 5490.

### **Tabulka 11. Parametry zvuku**

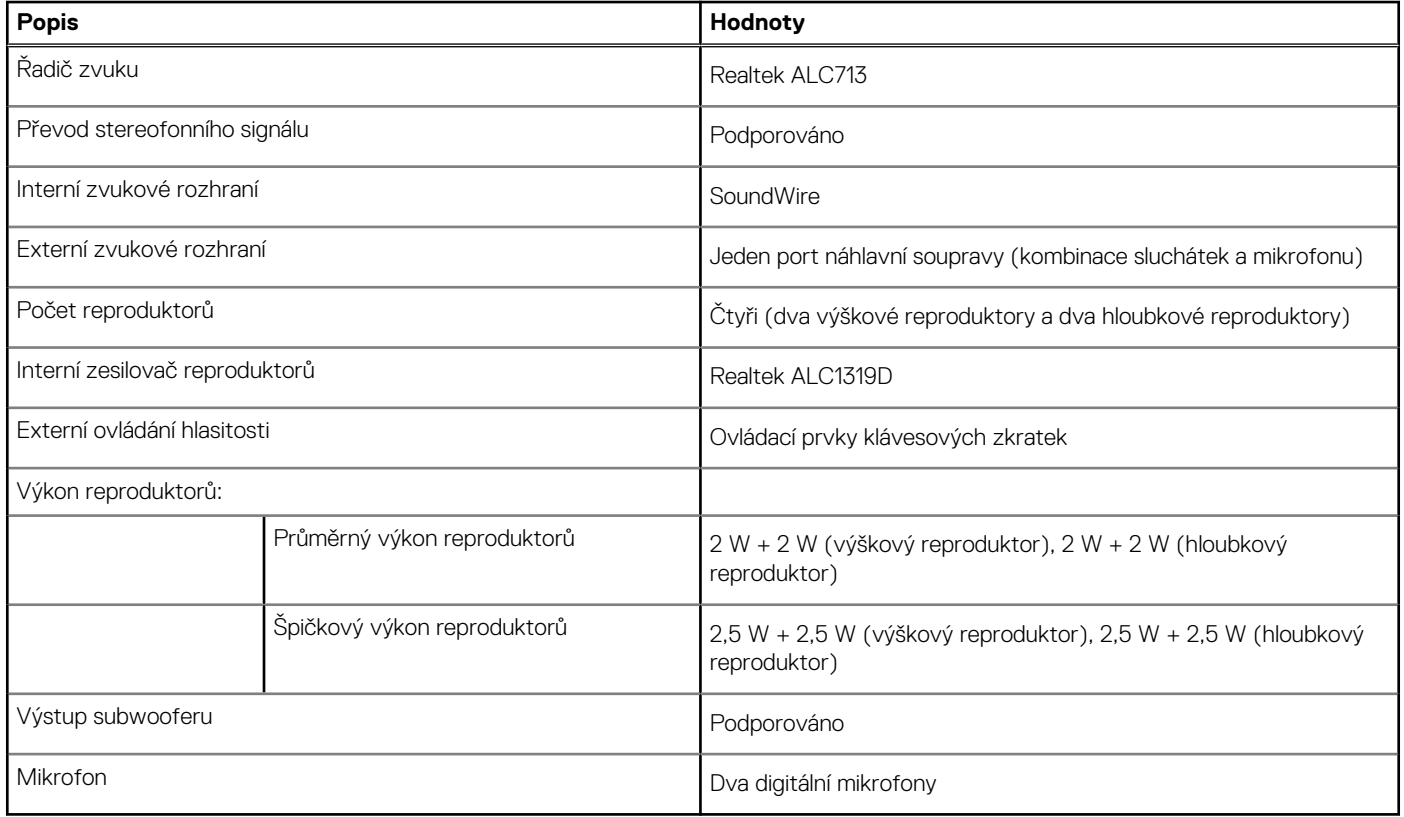

# **Úložiště**

Tato část obsahuje možnosti úložiště v počítači Precision 5490.

- Disk SSD, M.2 2230, 4. generace, PCIe NVMe, třída 35
- Disk SSD, M.2 2280, 4. generace, PCIe NVMe, třída 40
- Samošifrovací disk SSD, M.2 2280, 4. generace, PCIe, NVMe, Opal 2.0, třída 40

### **Tabulka 12. Parametry úložiště**

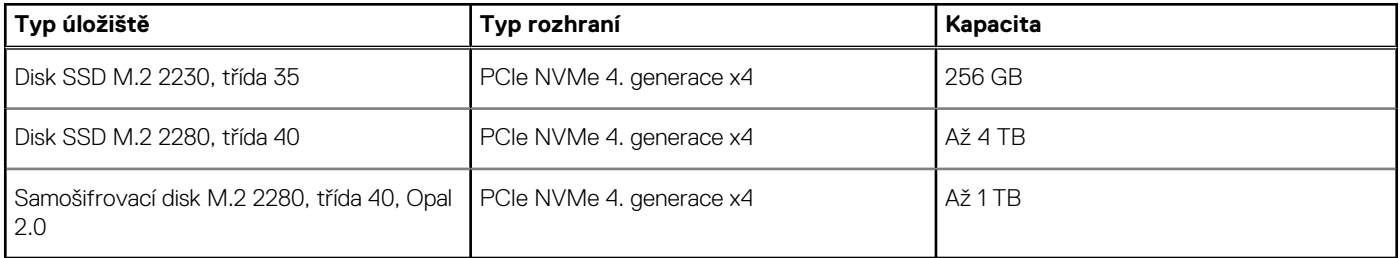

## **Čtečka paměťových karet**

V následující tabulce jsou uvedeny paměťové karty podporované počítačem Precision 5490.

### **Tabulka 13. Specifikace čtečky paměťových karet**

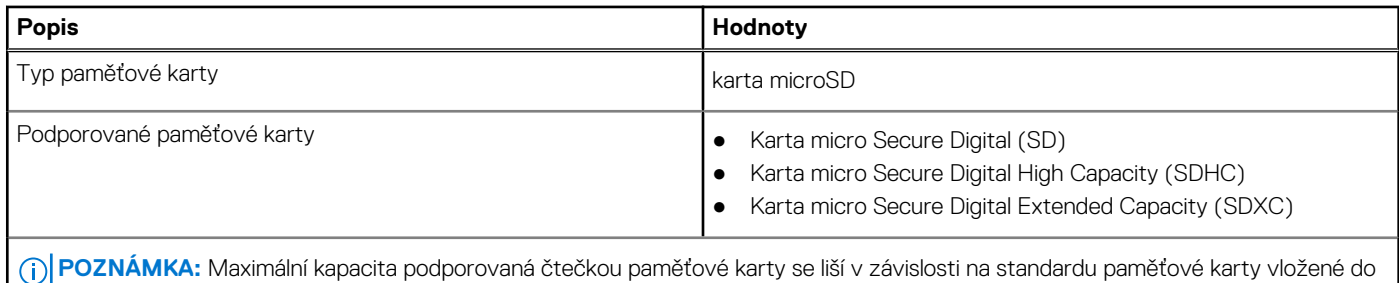

počítače.

## **Klávesnice**

V následující tabulce jsou uvedeny parametry klávesnice v počítači Precision 5490.

### **Tabulka 14. Specifikace klávesnice**

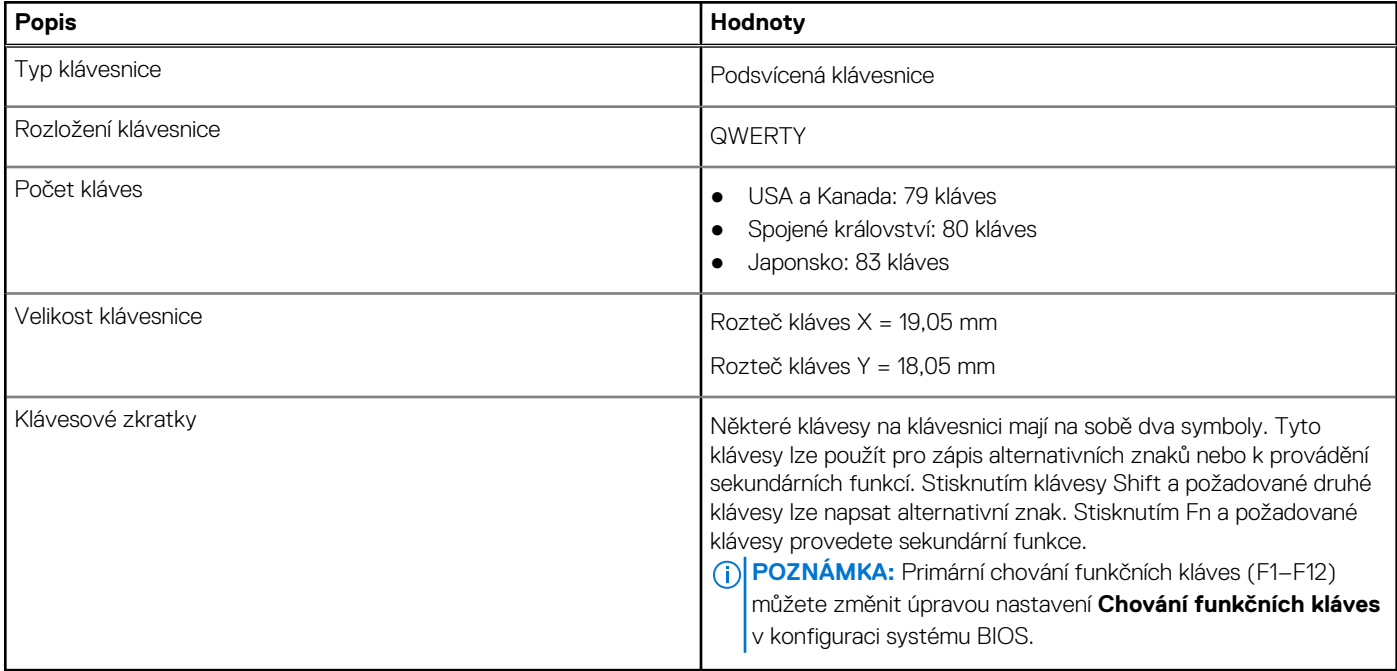

## **Klávesové zkratky počítače Precision 5490**

**POZNÁMKA:** Znaky na klávesnici se mohou lišit v závislosti na její jazykové konfiguraci. Klávesy, které se používají pro klávesové zkratky, zůstávají stejné pro všechny jazykové konfigurace.

Některé klávesy na klávesnici mají na sobě dva symboly. Tyto klávesy lze použít pro zápis alternativních znaků nebo k provádění sekundárních funkcí. Symbol zobrazený v dolní části klávesy odkazuje na znak, který se napíše při stisknutí klávesy. Jestliže stisknete klávesu Shift a danou klávesu, napíše se symbol uvedený v horní části klávesy. Pokud například stisknete **2**, napíše se **2**; jestliže stisknete **Shift** + **2**, napíše se **@**.

Klávesy F1–F12 v horní řadě klávesnice jsou funkční klávesy k ovládání multimédií, jak ukazuje ikona ve spodní části klávesy. Stisknutím funkční klávesy vyvoláte úlohu reprezentovanou ikonou. Například klávesa F1 ztlumí zvuk (viz tabulka níže).

Nicméně, jsou-li funkční klávesy F1–F12 nutné pro konkrétní softwarové aplikace, lze multimediální funkce vypnout stisknutím kláves **Fn** + **Esc**. Ovládání multimédií lze později vyvolat stisknutím klávesy **Fn** a příslušné funkční klávesy. Například ztlumit zvuk kombinací kláves **Fn**  + **F1**.

**POZNÁMKA:** Primární chování funkčních kláves (F1–F12) můžete také změnit úpravou nastavení **Chování funkčních kláves**   $\bigcirc$ v konfiguraci systému BIOS.

### **Tabulka 15. Seznam klávesových zkratek**

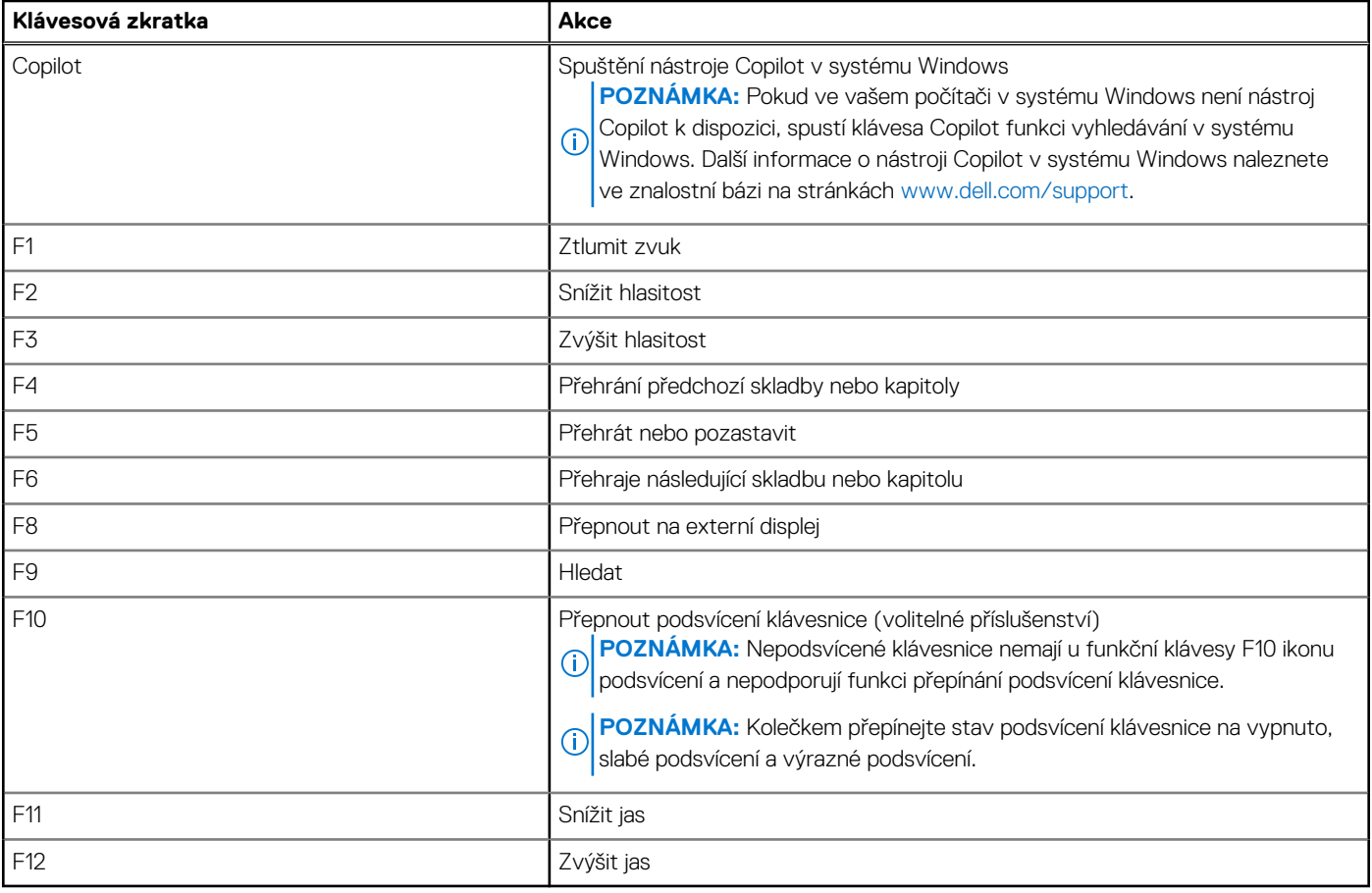

Klávesa **Fn** se rovněž používá s vybranými klávesami na klávesnici k vyvolání sekundárních funkcí.

### **Tabulka 16. Sekundární chování**

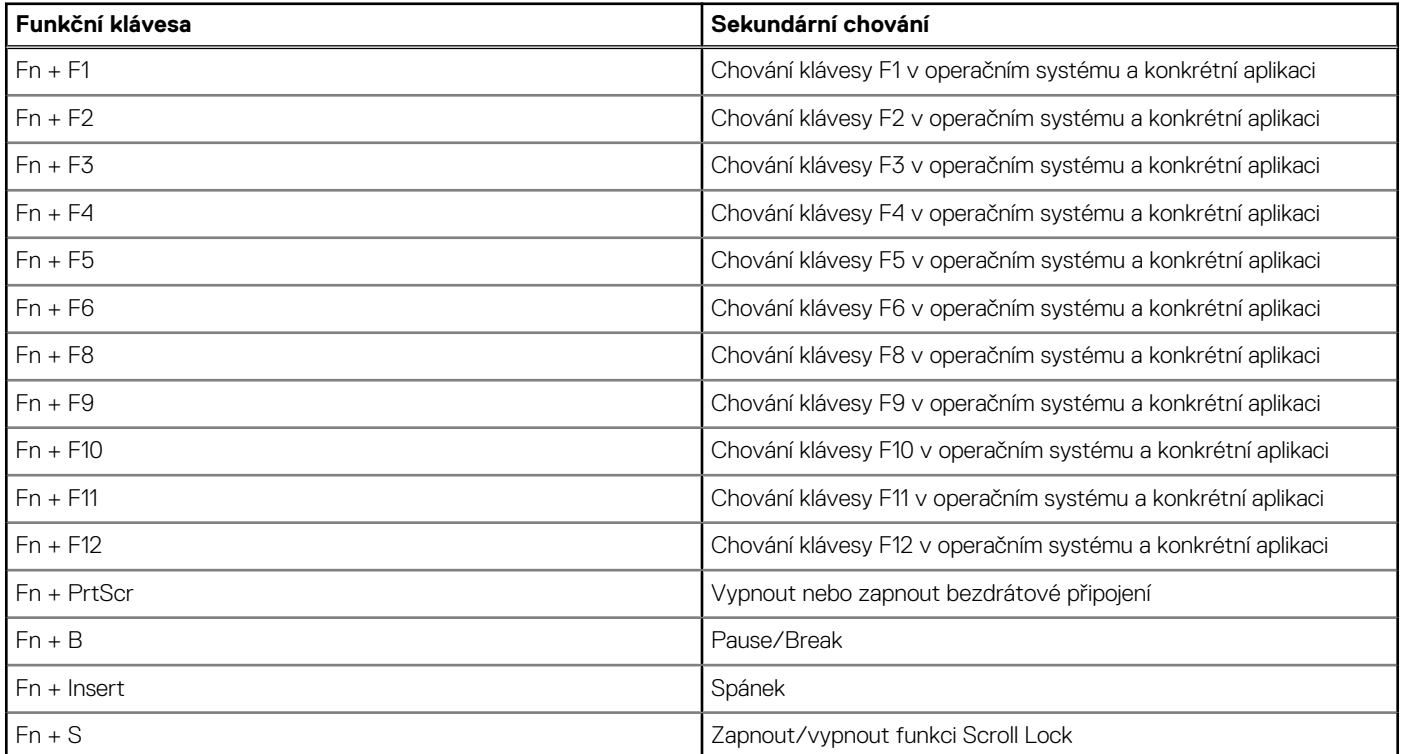

### **Tabulka 16. Sekundární chování (pokračování)**

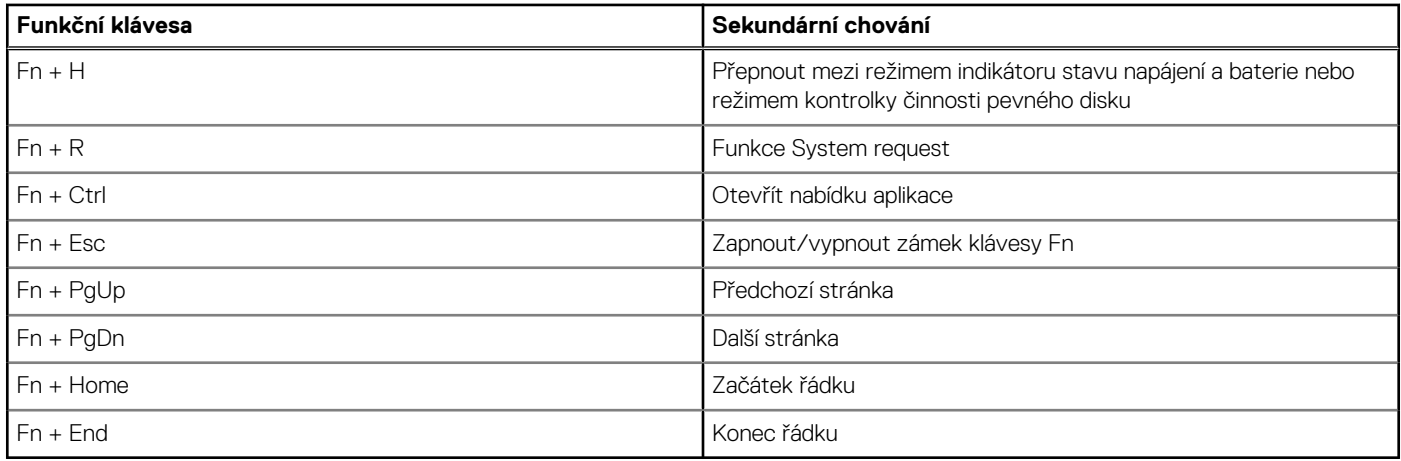

## **Kamera**

V následující tabulce jsou uvedeny parametry kamery v počítači Precision 5490.

### **Tabulka 17. Specifikace kamery**

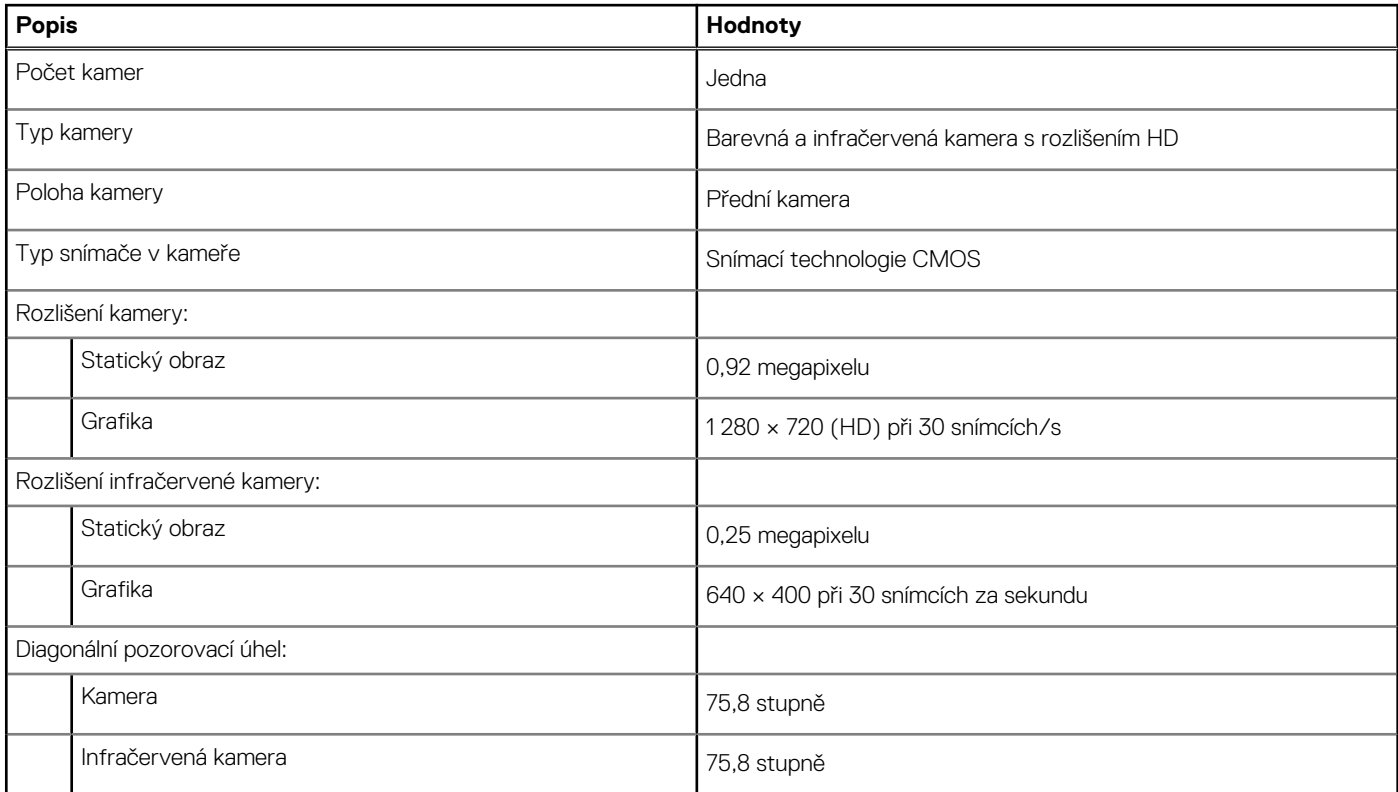

## **Dotyková podložka**

V následující tabulce jsou uvedeny parametry dotykové podložky v počítači Precision 5490.

### **Tabulka 18. Specifikace dotykové podložky**

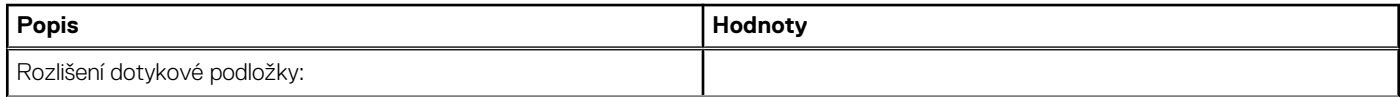

### **Tabulka 18. Specifikace dotykové podložky (pokračování)**

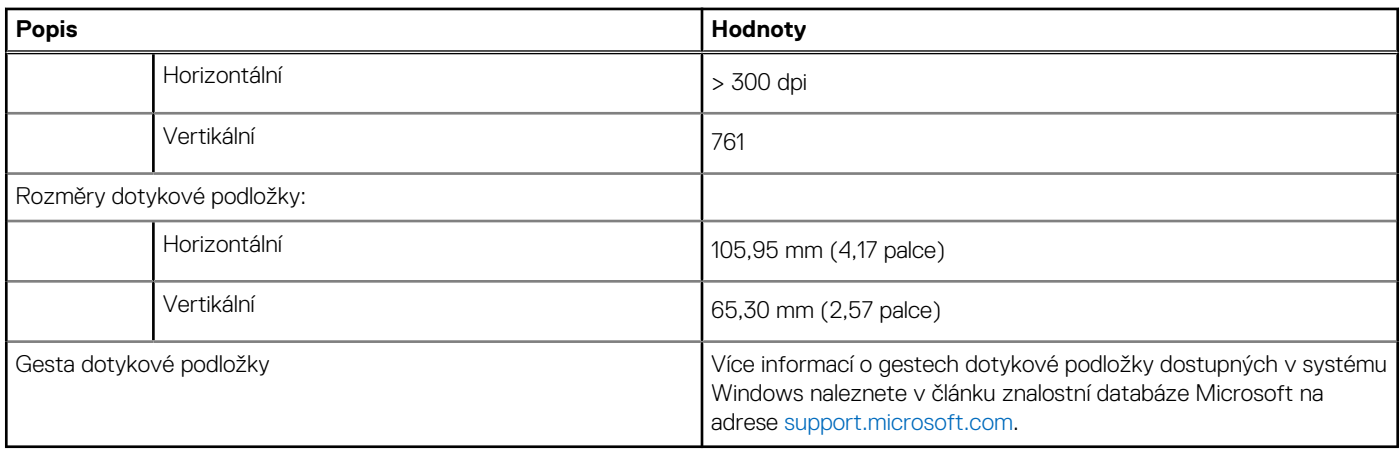

## **Napájecí adaptér**

V následující tabulce jsou uvedeny parametry napájecího adaptéru počítače Precision 5490.

### **Tabulka 19. Specifikace napájecího adaptéru**

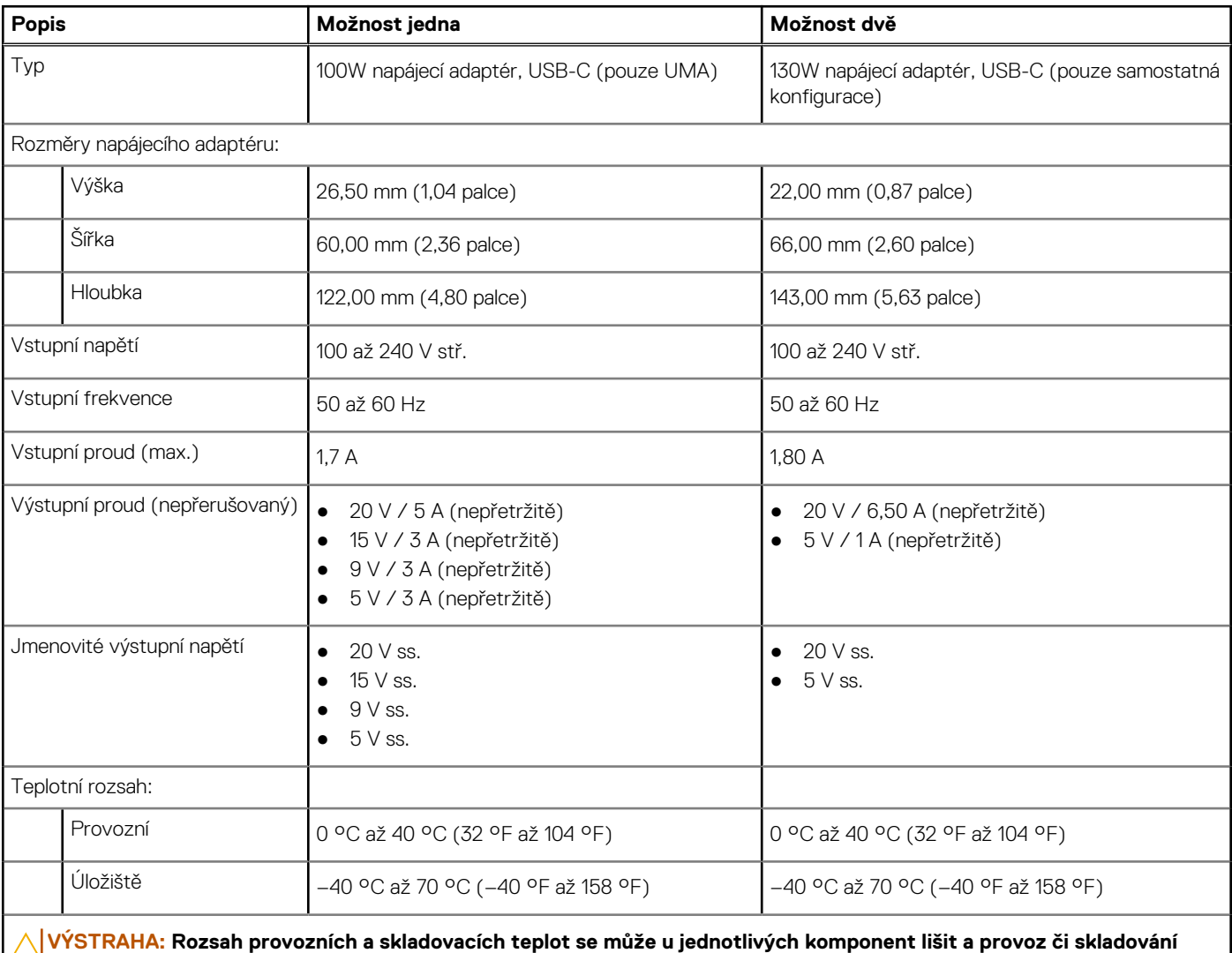

**zařízení mimo tato rozmezí může mít vliv na výkon konkrétních komponent.**

## **Baterie**

V následující tabulce jsou uvedeny parametry baterie v počítači Precision 5490.

### **Tabulka 20. Specifikace baterie**

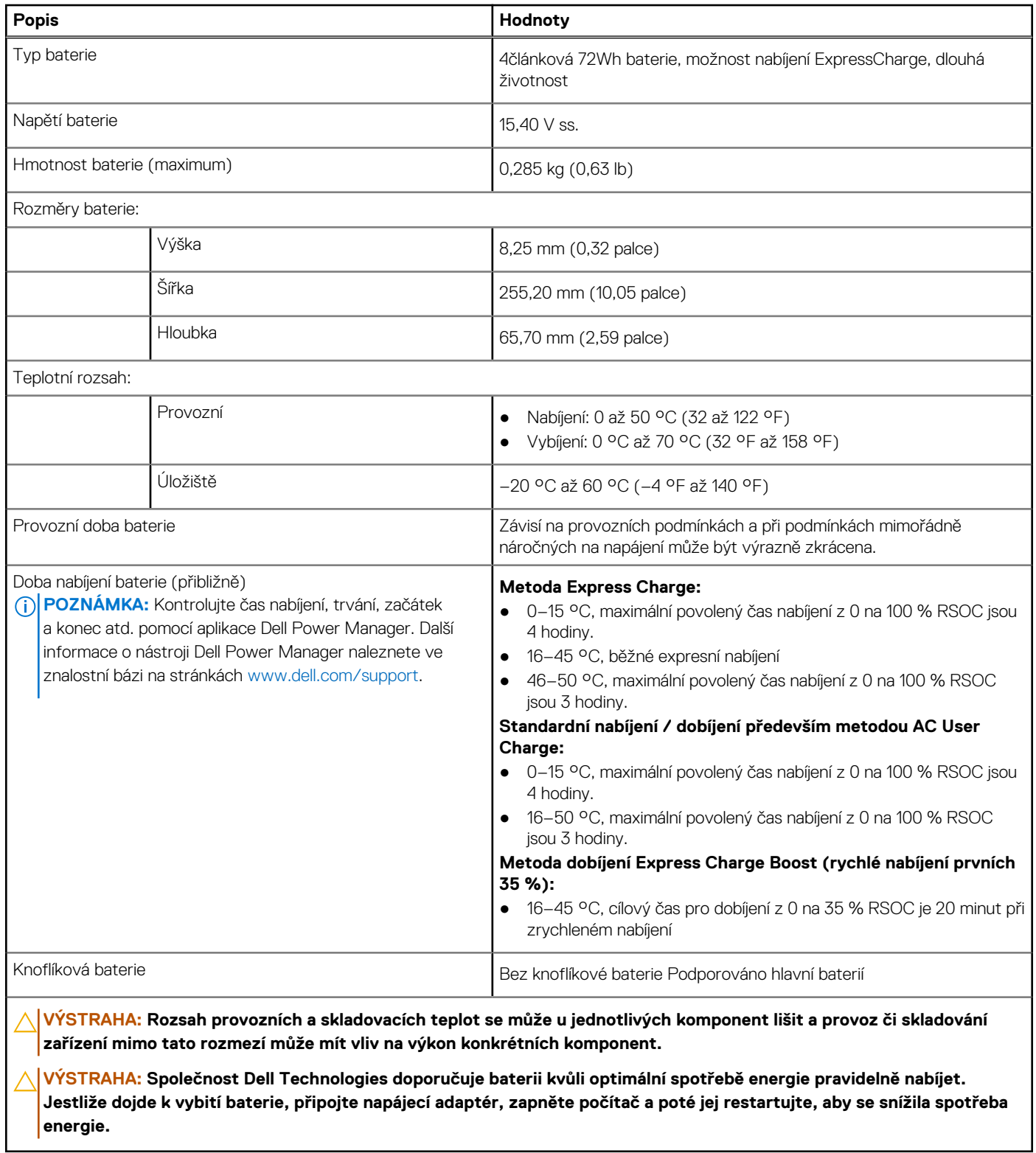

# **Displej**

V následující tabulce jsou uvedeny specifikace displeje v počítači Precision 5490.

### **Tabulka 21. Specifikace obrazovky**

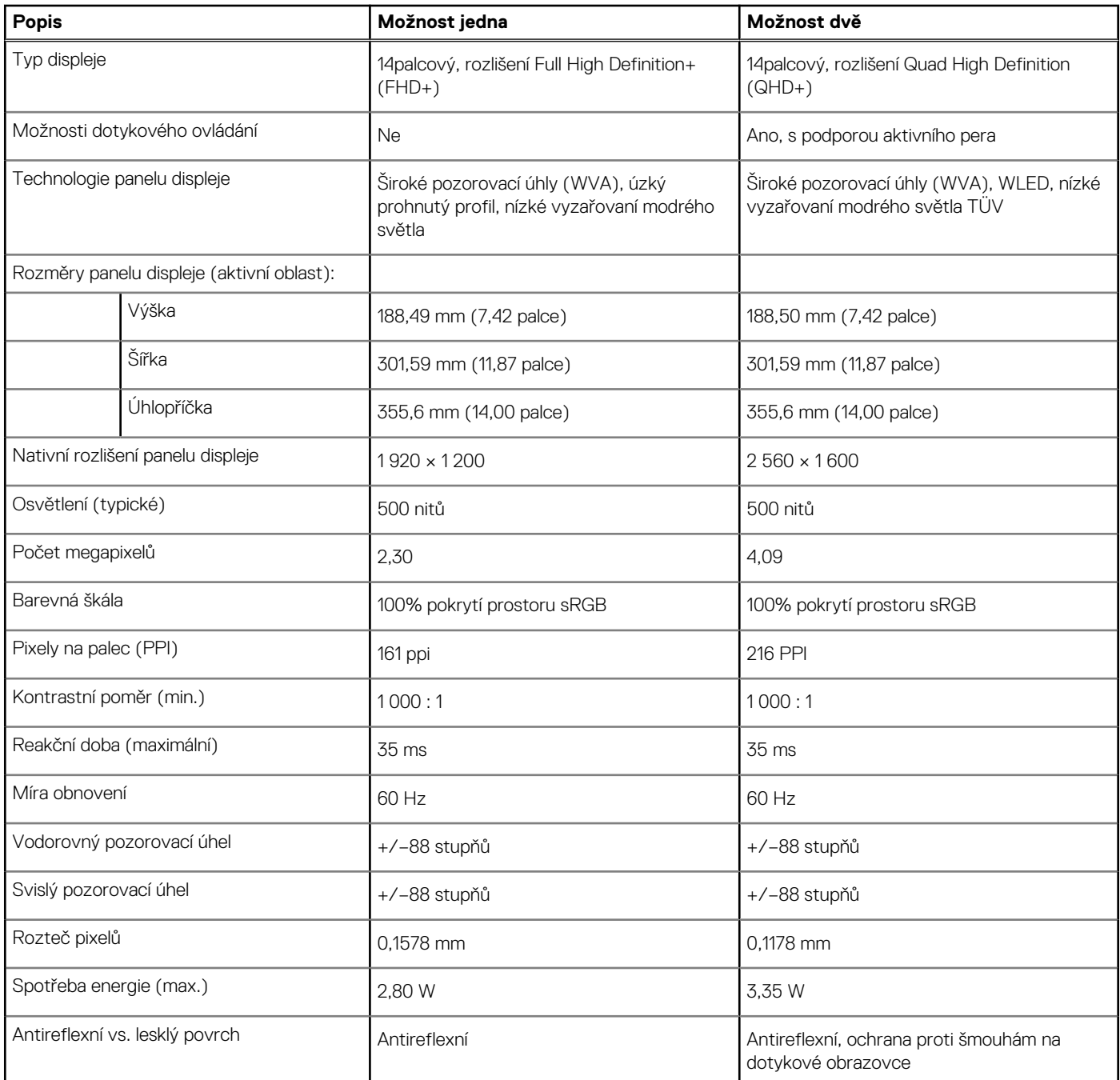

# **Čtečka otisků prstů**

V následující tabulce jsou uvedeny parametry čtečky otisků prstů v počítači Precision 5490.

**POZNÁMKA:** Čtečka otisků prstů se nalézá ve vypínači.

### **Tabulka 22. Specifikace čtečky otisků prstů**

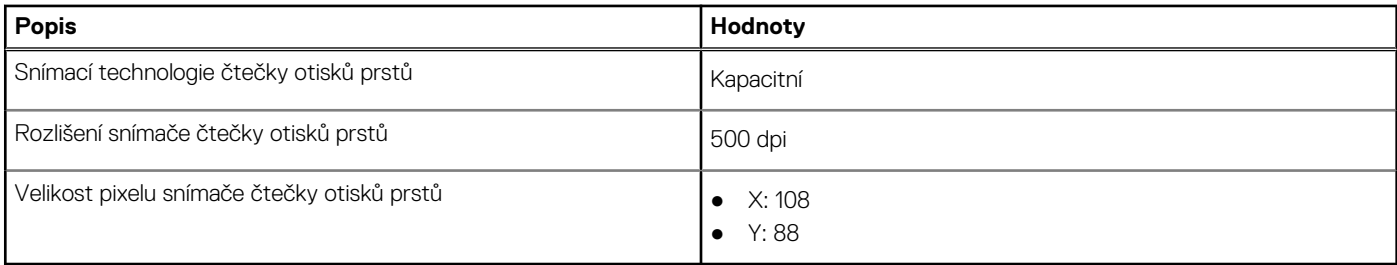

## **Snímač**

V následující tabulce jsou uvedeny snímače v počítači Precision 5490.

### **Tabulka 23. Snímač**

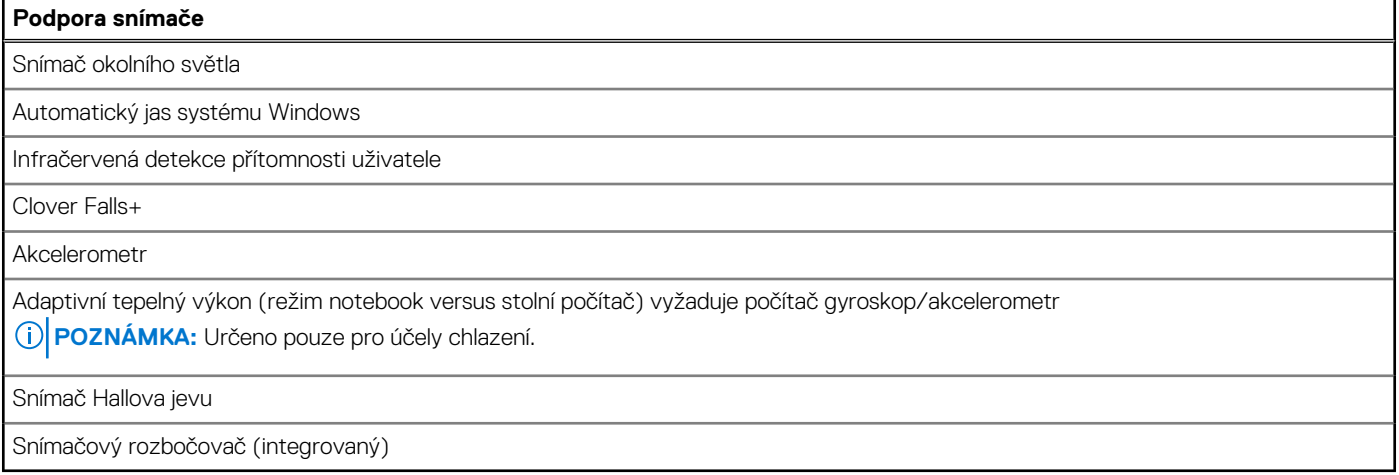

## **Grafická karta (GPU) – integrovaná**

V následující tabulce jsou uvedeny parametry integrované grafické karty (GPU) podporované počítačem Precision 5490.

### **Tabulka 24. Grafická karta (GPU) – integrovaná**

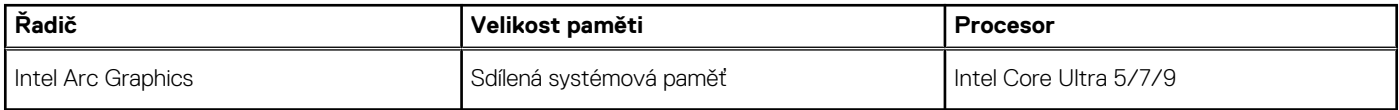

## **Grafická karta – samostatná**

V následující tabulce jsou uvedeny parametry samostatné grafické karty (GPU) podporované počítačem Precision 5490.

### **Tabulka 25. Grafická karta – samostatná**

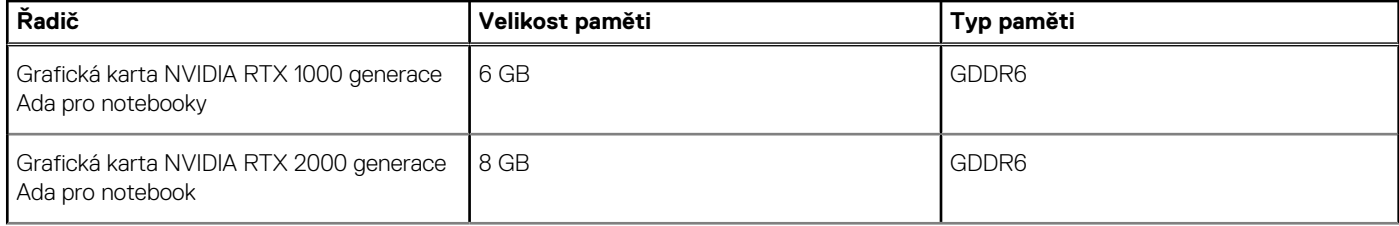

### **Tabulka 25. Grafická karta – samostatná (pokračování)**

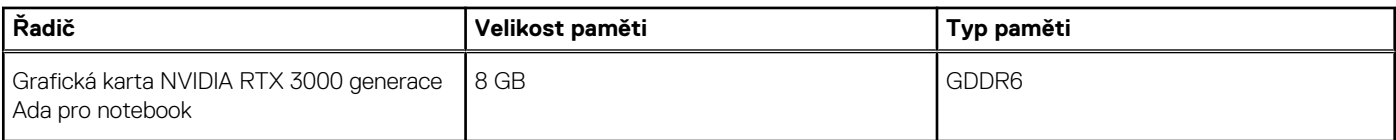

## **Matrice podpory více displejů**

Následující tabulka obsahuje matici podpory více displejů v počítači Precision 5490.

### **Tabulka 26. Matrice podpory více displejů**

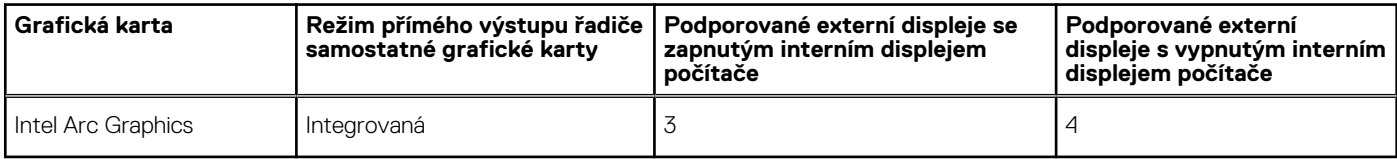

## **Zabezpečení hardwaru**

V následující tabulce je uvedeno hardwarové zabezpečení počítače Precision 5490.

### **Tabulka 27. Zabezpečení hardwaru**

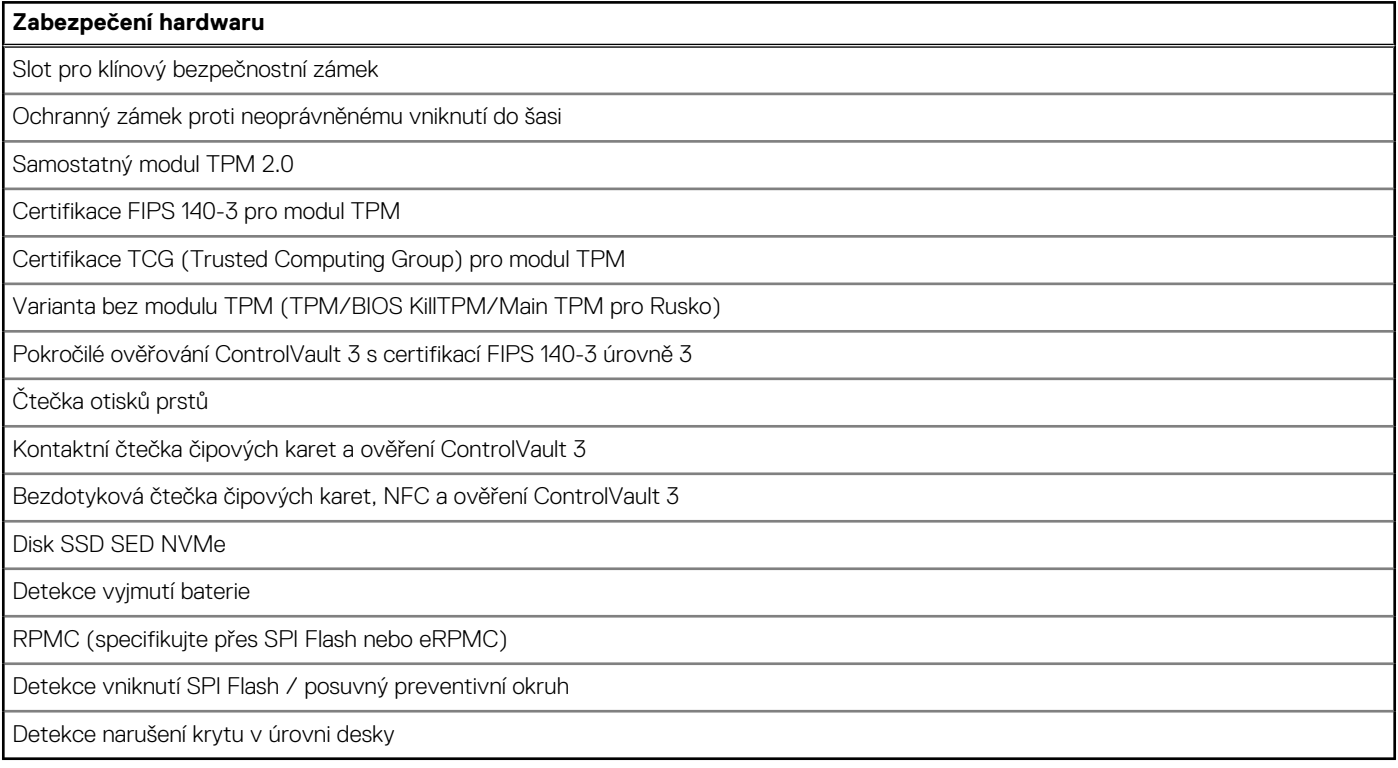

# **Čtečka čipových karet**

### **Bezdotyková čtečka čipových karet**

Tato část popisuje parametry bezdotykové čtečky čipových karet v odnímatelném zařízení Precision 5490. Tento modul je dostupný pouze v počítačích dodávaných se čtečkami čipových karet.

### **Tabulka 28. Parametry bezdotykové čtečky čipových karet**

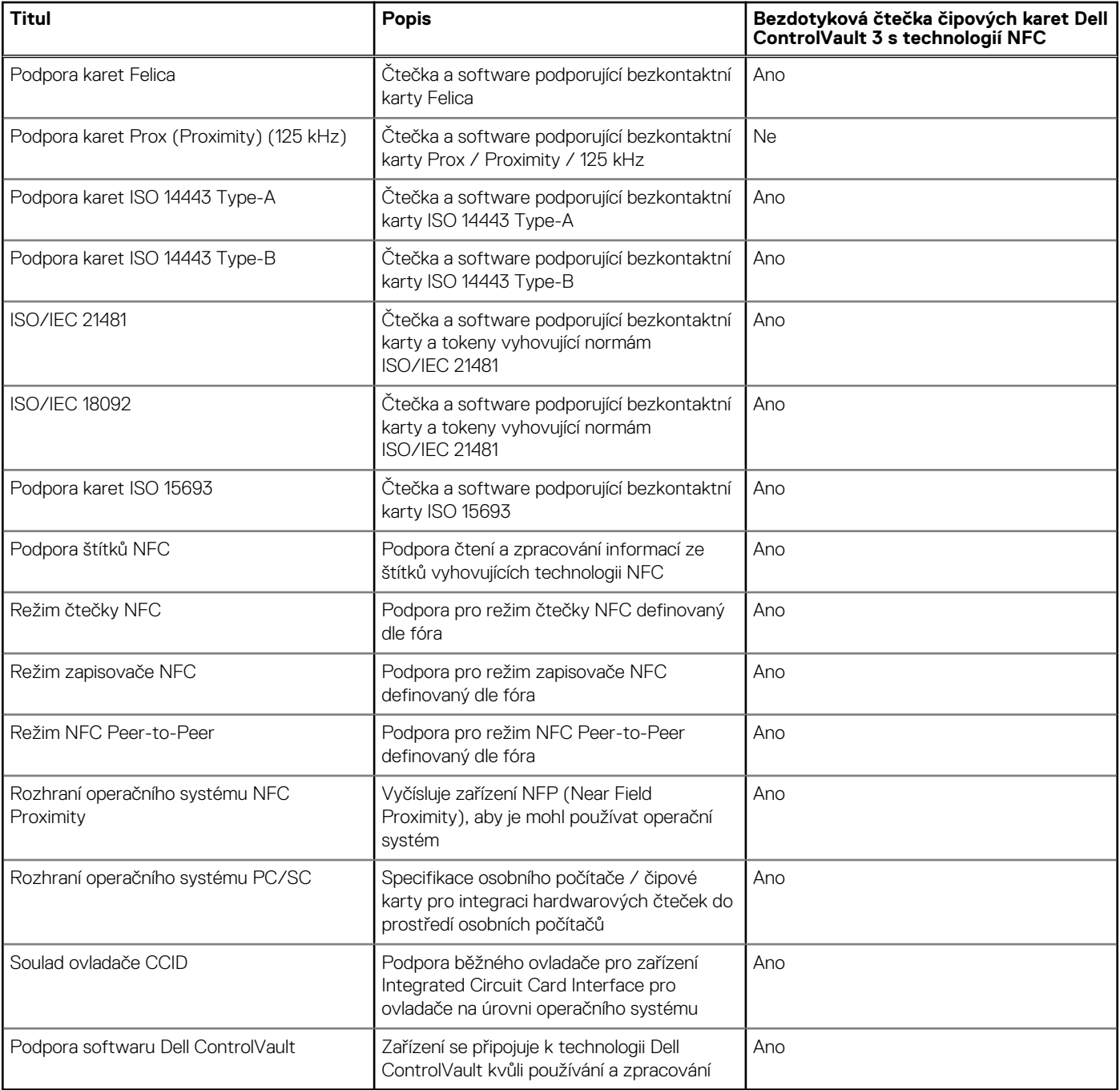

**POZNÁMKA:** 125kHz bezkontaktní karty nejsou podporované.

### **Tabulka 29. Podporované karty**

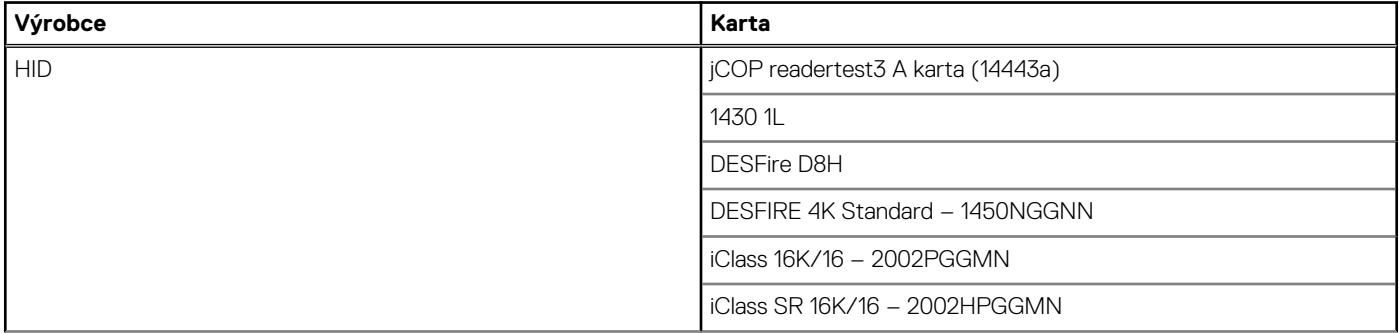

### **Tabulka 29. Podporované karty (pokračování)**

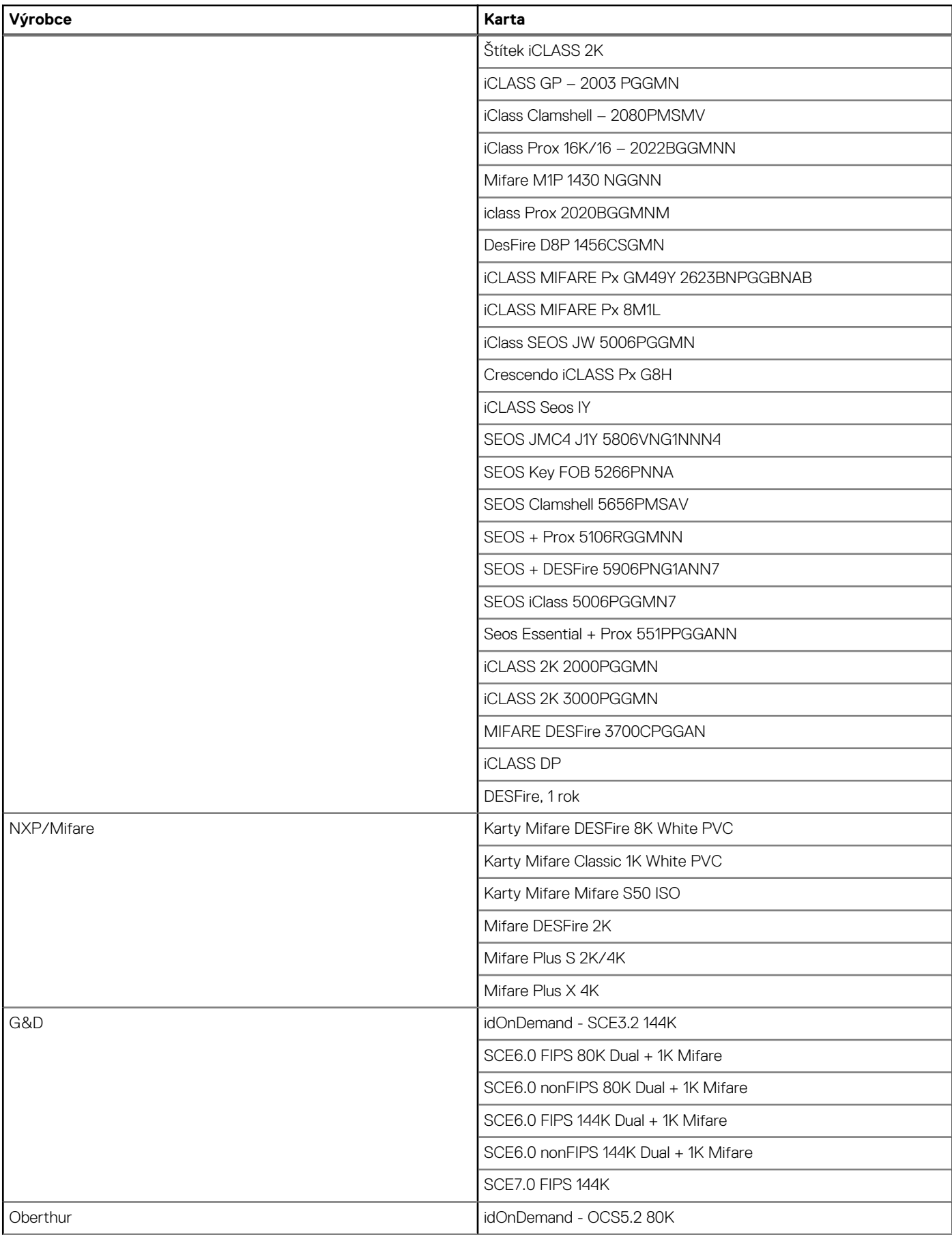

### **Tabulka 29. Podporované karty (pokračování)**

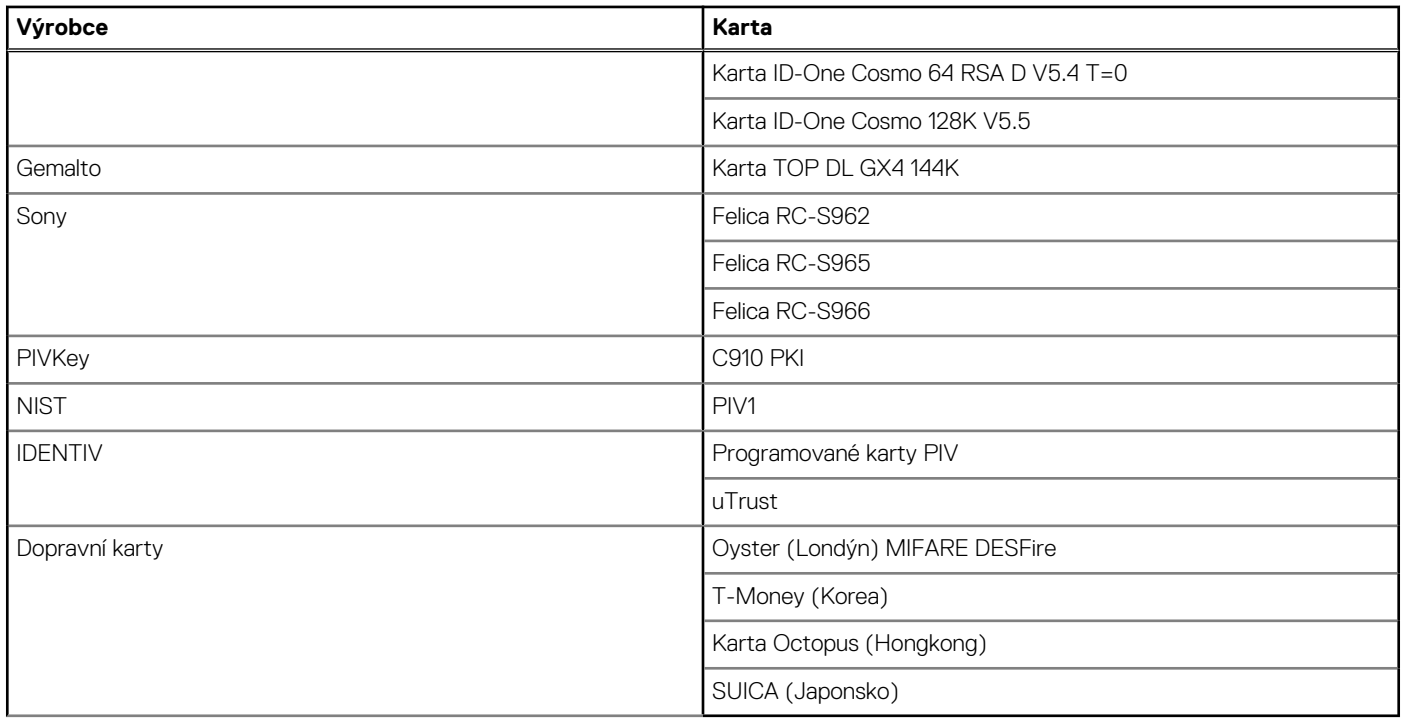

### **Kontaktní čtečka čipových karet**

V následující tabulce jsou uvedeny parametry kontaktní čtečky čipových karet v počítači Precision 5490.

### **Tabulka 30. Parametry kontaktní čtečky čipových karet**

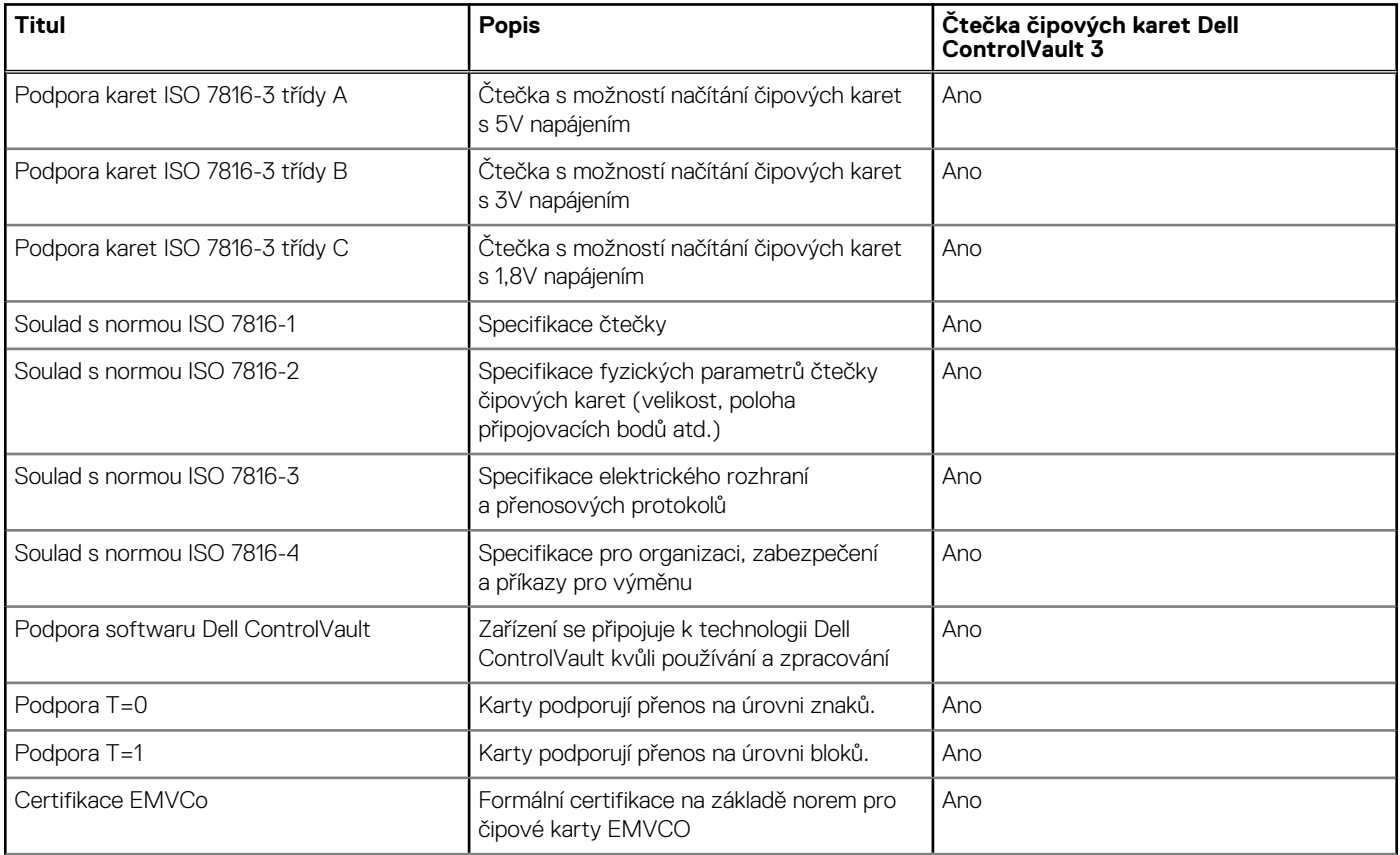

### **Tabulka 30. Parametry kontaktní čtečky čipových karet (pokračování)**

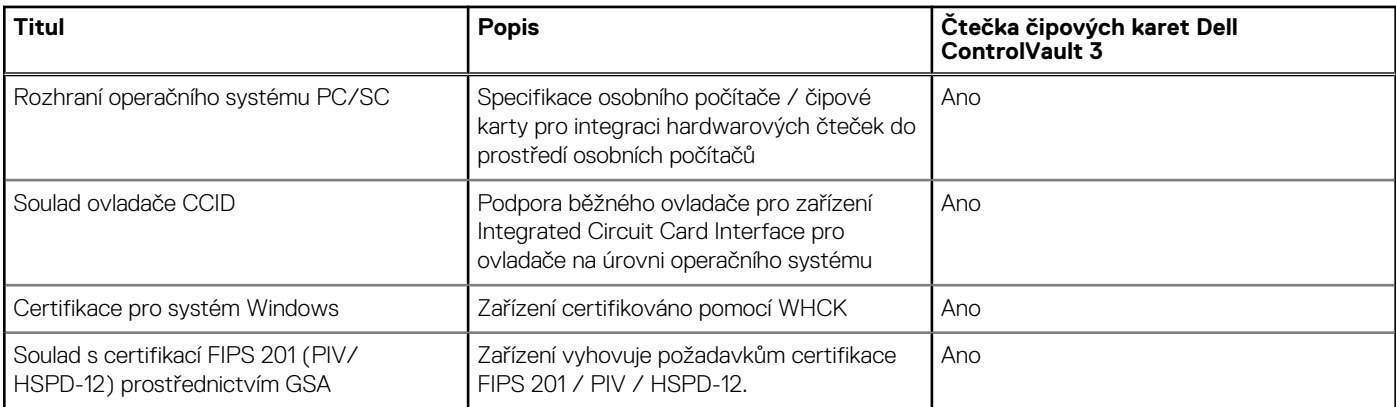

## **Provozní a skladovací podmínky**

V následující tabulce jsou uvedeny provozní a skladovací parametry počítače Precision 5490.

**Úroveň znečištění vzduchu:** G1 podle ustanovení normy ISA-S71.04-1985

### **Tabulka 31. Okolí počítače**

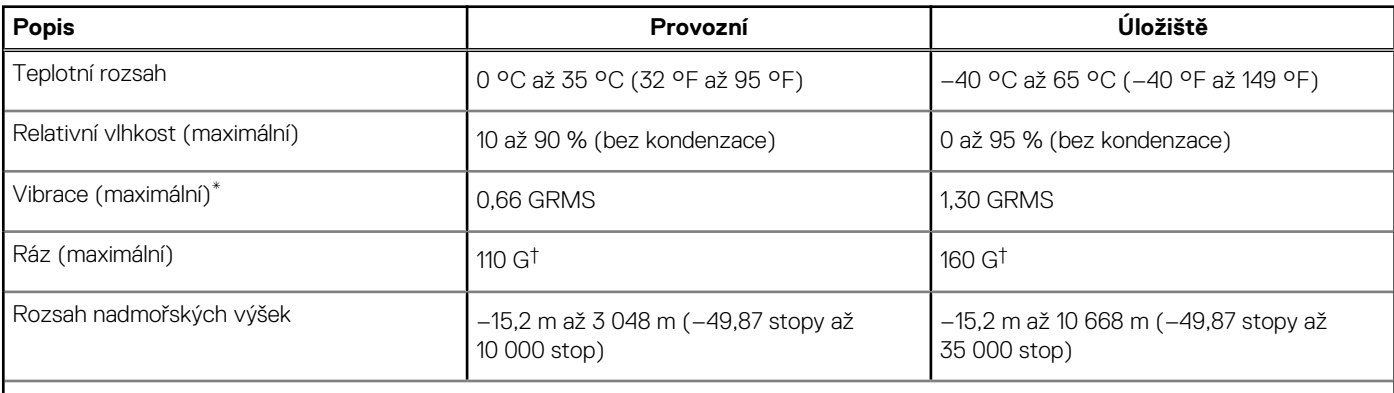

**VÝSTRAHA: Rozsah provozních a skladovacích teplot se může u jednotlivých komponent lišit a provoz či skladování zařízení mimo tato rozmezí může mít vliv na výkon konkrétních komponent.**

\* Měřené při použití náhodného spektra vibrací, které simuluje prostředí uživatele.

† Měřeno pomocí 2ms polosinusového pulzu

## **Zásady podpory společnosti Dell**

Další informace o zásadách podpory Dell Support naleznete ve znalostní bázi na stránkách [www.dell.com/support.](https://www.dell.com/support/)

## **Funkce ComfortView**

#### **VAROVÁNÍ: Dlouhodobé působení modrého světla z displeje může vést k očním problémům, například k nadměrné zátěži,**   $\mathbb{A}$ **únavě či poškození zraku.**

Modré světlo má v rámci barevného spektra krátkou vlnovou délku a vysokou energii. Trvalé působení modrého světla z digitálních zdrojů může vést k poruchám spánku a způsobovat dlouhodobé problémy, například nadměrnou zátěž, únavu či poškození zraku.

Režim ComfortView lze povolit a nakonfigurovat pomocí aplikace Dell CinemaColor.

Režim ComfortView vyhovuje požadavkům normy TÜV Rheinland pro displeje se sníženou úrovní vyzařování modrého světla.

Snížené vyzařování modrého světla: Technologie softwaru Dell ComfortView snižuje vyzařování škodlivého modrého světla a umožňuje delší sledování displeje při snížené zátěži očí.

Kvůli omezení rizika namáhání zraku se rovněž doporučuje:

- umístit displej notebooku do pohodlné vzdálenosti 50 až 70 cm (20 až 28 palců) od očí;
- pravidelně mrkat, aby se oči zvlhčily, navlhčit si oči vodou nebo používat vhodné oční kapky;
- během přestávek se nejméně po dobu 20 sekund dívat mimo monitor, na objekt ve vzdálenosti 609,60 cm (20 stop);
- každé dvě hodiny udělat 20minutovou přestávku.

## **Dell Optimizer**

Tato část popisuje parametry nástroje Dell Optimizer počítače Precision 5490.

Dell Optimizer je softwarová aplikace, která inteligentním způsobem optimalizuje výkon počítače pomocí umělé inteligence a strojového učení. Aplikace Dell Optimizer optimalizuje výkon aplikací pomocí dynamických úprav nastavení počítače. Zlepšuje produktivitu, výkon a uživatelskou zkušenost pomocí analýzy využití počítače a učení.

Počítač Precision 5490 s nástrojem Dell Optimizer podporuje následující funkce:

- Analýzou využití počítače a učením zlepšuje uživatelskou zkušenost
- Rychlejší spouštění aplikací a bezproblémový přechod mezi aplikacemi
- Inteligentní prodloužení doby provozu baterie
- Optimalizovaný zvuk pro nejlepší zážitek z konferencí
- Aby se zajistilo lepší zabezpečení, uzamkne počítač, když se od něj vzdálíte
- Rychlejší probuzení počítače uživatelem
- Inteligentně zobrazuje výstrahy
- Automaticky se aktualizuje, aby se minimalizovalo narušení provozu

Další informace o konfiguraci a používání těchto funkcí naleznete v uživatelské příručce k nástroji Dell Optimizer na stránkách [www.dell.com/support.](https://www.dell.com/support/)